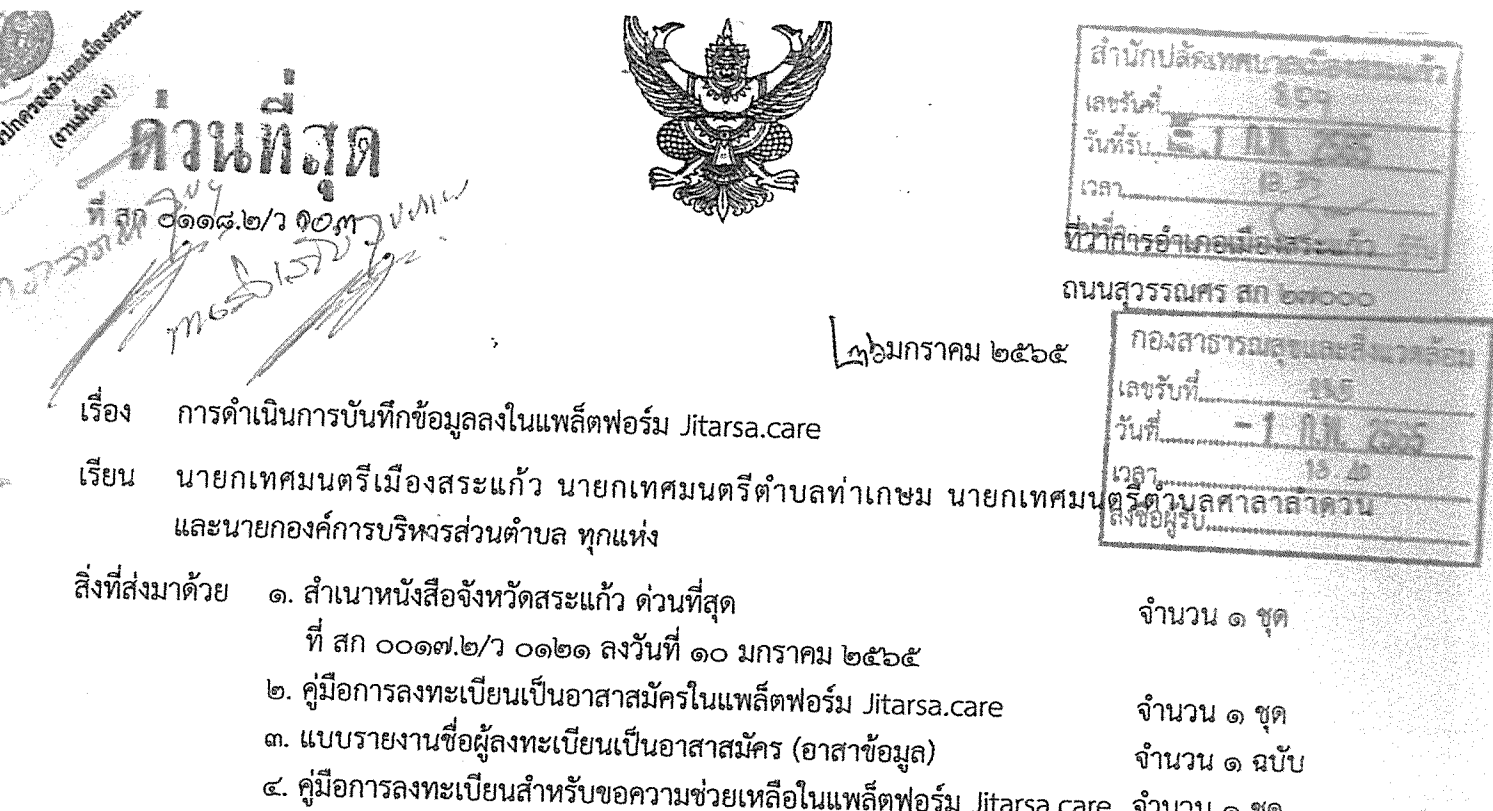

ด้วย จังหวัดสระแก้ว ได้รับแจ้งจาก ศูนย์บริหารสถานการณ์การแพร่ระบาดของโรคติดเชื้อไวรัส โคโรนา ๒๐๑๙ กระทรวงมหาดไทย (ศบค.มท.) ว่า ให้ดำเนินการศึกษา ใช้ประโยชน์ และดำเนินการตามแนวทาง การใช้แพล็ตฟอร์ม Jitarsa.care เพื่อสนับสนุนการบริหารสถานการณ์โควิด – ๑๙ ในพื้นที่

เพื่อให้ข้อมูลในแพล็ตฟอร์มฯ ดังกล่าว เป็นไปอย่างมีประสิทธิภาพ อำเภอเมืองสระแก้ว จึงขอให้ องค์กรปกครองส่วนท้องถิ่น ทุกแห่ง ดำเนินการฯ ดังนี้

๑. ให้ องค์กรปกครองส่วนท้องถิ่น ทุกแห่ง มอบหมายให้บุคลากรในสังกัด ในฐานะที่เป็นบุคคล ที่อยู่ใกล้ชิดประชาชน ดำเนินการลงทะเบียนอาสาสมัคร (อาสาข้อมูล) ตามคู่มือการลงทะเบียนเป็นอาสาสมัคร ในแพล็ตฟอร์ม Jitarsa.care โดยในช่องสังกัดให้ระบุคำว่า "(moicovid)" ต่อท้ายชื่อหน่วยงาน จำนวนตาม ความเหมาะสมของพื้นที่ แต่ไม่น้อยกว่า ๑ คน ต่อ ๑ หมู่บ้าน รายละเอียดปรากฎตามสิ่งที่ส่งมาด้วย ๒

๒. ให้ องค์กรปกครองส่วนท้องถิ่น ทุกแห่ง รายงานข้อมูลอาสาสมัคร (อาสาข้อมูล) ตามแบบ ที่กำหนด ให้ อำเภอเมืองสระแก้ว ทราบ <u>ภายในวันที่ ๓ กุมภาพันธ์ ๒๕๖๕</u> รายละเอียดปรากฏตามสิ่งที่ส่งมาด้วย ๓ ๓. ให้ องค์กรปกครองส่วนท้องถิ่น ทุกแห่ง เน้นย้ำการประชาสัมพันธ์เชิญชวนประชาชนใช้ประโยชน์ จากแพล็ตฟอร์ม Jitarsa.care ในการขอความช่วยเหลือ กรณีการขอฉีดวัคซีน การแจ้งอาการป่วยจากการติดเชื้อไวรัส โควิด – ๑๙ ความต้องการสิ่งของ ความต้องการกักตัวในบ้าน (Home Isolation) ความต้องการรถรับส่งผู้ป่วยหรือ การส่งร่างผู้เสียชีวิต

จึงเรียนมาเพื่อทราบและดำเนินการในส่วนที่เกี่ยวข้อง

ขอแสดงความนับถือ

(นางอำภา บรรณสาร) ปลัดอำเภอ (เจ้าพนักงานปกครองขำนาญการพิเศษ) รักษาราชการแหน นายอำเภอเมืองสระแก้ว

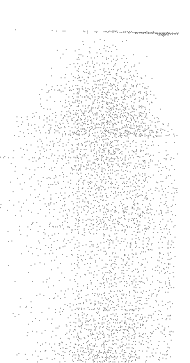

ที่ทำการปกครองอำเภอ ผ้ายความมั้นคง ไทร/โทรสาร. ก ติดต้อส ดิตล่ะส

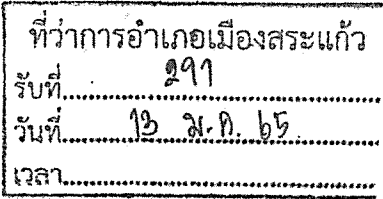

ศาลากลางจังหวัดสระแก้ว ถนนสุวรรณศร สก ๒๗๐๐๐

ಿಂ มกราคม ๒๕๖๕

เรื่อง การเน้นย้ำการบันทึกข้อมูลและแจ้งรายงานชื่อผู้ลงทะเบียนเป็นอาสาสมัครในแพล็ตฟอร์ม Jitasa.care เรียน นายแพทย์สาธารณสุขจังหวัดสระแก้ว ประชาสัมพันธ์จังหวัดสระแก้ว และนายอำเภอ ทุกอำเภอ อ้างถึง หนังสือจังหวัดสระแก้ว ด่วนที่สุด ที่ สก ๐๐๑๗.๒/ว ๕๗๐๘ ลงวันที่ ๗ ธันวาคม ๒๕๖๔ สิ่งที่ส่งมาด้วย ๑. แบบรายงานชื่อผู้ลงทะเบียนเป็นอาสาส

ควนที่สุด

ที่สก ๐๐๑๗.๒/า 00๒๑

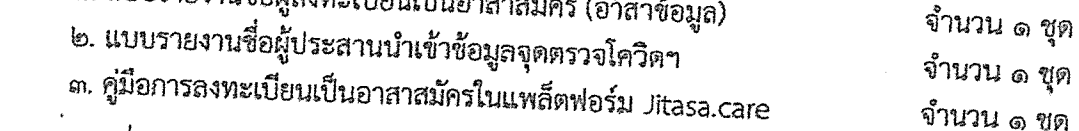

ตามที่ จังหวัดสระแก้วแจ้งให้หน่วยงานมอบหมายบุคคลที่อยู่ใกล้ชิดประชาชน เช่น กำนัน ผู้ใหญ่บ้าน อาสาสมัครสาธารณสุขประจำหมู่บ้าน ข้าราชการองค์กรปกครองส่วนท้องถิ่น ผู้นำอาสาพัฒนาชุมขน ครู ้อาสาต่างๆ ลงทะเบียนอาสาสมัคร (อาสาข้อมูล) ดำเนินการบันทึกข้อมูลในแพล็ตฟอร์ม Jitasa.care และประสานหน่วยงานที่เกี่ยวข้องนำเข้าข้อมูล อัพเดตข้อมูลในแพล็ตพ่อร์มให้เป็นปัจจุบัน รวมทั้งประชาสัมพันธ์ ให้ประชาชนใช้ประโยชน์จากแพล็ตฟอร์มดังกล่าว นั้น

เพื่อให้ข้อมูลของจังหวัดในแพล็ตฟอร์ม Jitasa.care มีความถูกต้อง ชัดเจน และนำไปสู่การบริหาร สถานการณ์โควิด - 19 ในพื้นที่ได้อย่างมีประสิทธิภาพ จึงขอให้หน่วยงานที่เกี่ยวข้องดำเนินการ ดังนี้

๑. ให้อำเภอเชิญชวนกำนัน ผู้ใหญ่บ้าน อาสาสมัครสาธารณสุขประจำหมู่บ้าน ข้าราชการองค์กร ปกครองส่วนท้องถิ่น ผู้นำอาสาพัฒนาชุมชน ครู อาสาต่างๆ และเจ้าหน้าที่ที่เกี่ยวข้อง ลงทะเบียนอาสาสมัคร (อาสาข้อมูล) โดยในช่องสังกัดให้ระบุคำว่า "(moicovid)" ต่อท้ายชื่อหน่วยงาน จำนวนตามความเหมาะสม ของพื้นที่ แต่ไม่น้อยกว่า ๑ คน ต่อ ๑ หมู่บ้าน ทั้งนี้ ให้ครอบคลุมชุมชนในเขตเทศบาลด้วย แล้วรายงาน ข้อมูลอาสาสมัคร (อาสาข้อมูล) ตามแบบที่กำหนดให้จังหวัดสระแก้ว (สำนักงานจังหวัดสระแก้ว) ทราบ ภายในวันที่ ๑๒ มกราคม ๒๕๖๕ ก่อนเวลา ๑๒.๐๐ น. รายละเอียดปรากฏตามสิ่งที่ส่งมาด้วย ๑

๒. ให้สำนักงานสาธารณสุขจังหวัดสระแก้วมอบหมายเจ้าหน้าที่ดำเนินการประสานการปฏิบัติกับ อำเภอทุกอำเภอและหน่วยงานที่เกี่ยวข้องนำเข้าข้อมูลจุดตรวจโควิด จุดฉีดวัคชีน โรงพยาบาลที่รองรับผู้ติดเชื้อ ไวรัสโควิด - 19 โรงพยาบาลสนาม จุดพักคอย จุดเติม/ขายออกซิเจน วัดฌาปนกิจโควิด ให้แล้วเสร็จ ภายในวันที่ ๑๔ มกราคม ๒๕๖๕ และแก้ไขข้อมูลในแพล็ตฟอร์มให้เบ็นปัจจุบัน โดยขอให้แจ้งรายชื่อ เจ้าหน้าที่ผู้ประสานงานตามแบบที่กำหนดให้จังหวัดสระแก้ว (สำนักงานจัง<u>หวัดสร</u>ะแก้ว) ทราบ ภายในวันที่ ๑๒ มกราคม ๒๕๖๕ ก่อนเวลา ๑๒.๐๐ น. รายละเอียดปรากฏตามสิ่งที่ส่งมาด้วย ๒

๓. ให้สำนักงานประชาสัมพันธ์จังหวัดสระแก้ว ประสานกับสถานีวิทยุกระจายเสียงแห่งประเทศไทย จังหวัดสระแก้ว และอำเภอทุกอำเภอ เน้นย้ำการประชาสัมพันธ์เชิญชวนประชาชนใช้ประโยชน์จากแพล็ดพ่อร์ม jitasa.care ในการขอความช่วยเหลือในกรณีการขอฉีดวัคซีน การแจ้งอาการป่วยจากการติดเชื้อไวรัสโควิด - 19 ความต้องการสิ่งของ ความต้องการ แยกกักตัวในบ้าน (Home Isolation) ความต้องการรถรับส่งผู้บ่วย หรือการส่งร่างผู้เสียชีวิต

ทั้งนี้ สามารถดาวน์โหลดสิ่งที่ส่งมาด้วยได้ที่เว็บไซต์จังหวัดสระแก้ว www.sakaeo.go.th หัวข้อ "ยุทธศาลตร์" จึงเรียนมาเพื่อพิจารณาดำเนินการ

ขอแสดงความนับถือ

(นายปริญญา โพธิสัตย์) ผู้ว่าราชการจังหวัดสระแก้ว

สำนักงานจังหวัดสระแก้ว

กลุ่มงานยุทธศาสตร์และข้อมูลเพื่อการพัฒนาจังหวัด

โทร./โทรสาร ๐-๓๗๔๒-๕๑๒๖-๗

หมายเหตุ : สามารถสอบถามเพิ่มเติมได้ที่ นายสุวิชชา ซี่นอารมณ์ โทรศัพท์ 08-3094-3323

แบบรายงานชื่อผู้ลงทะเบียนเป็นอาสาสมัครในแพล็ตฟอร์ม Jitarsa.care องค์กรปกครองส่วนท้องถิ่น .................................. อำเภอเมืองสระแก้ว จังหวัดสระแก้ว

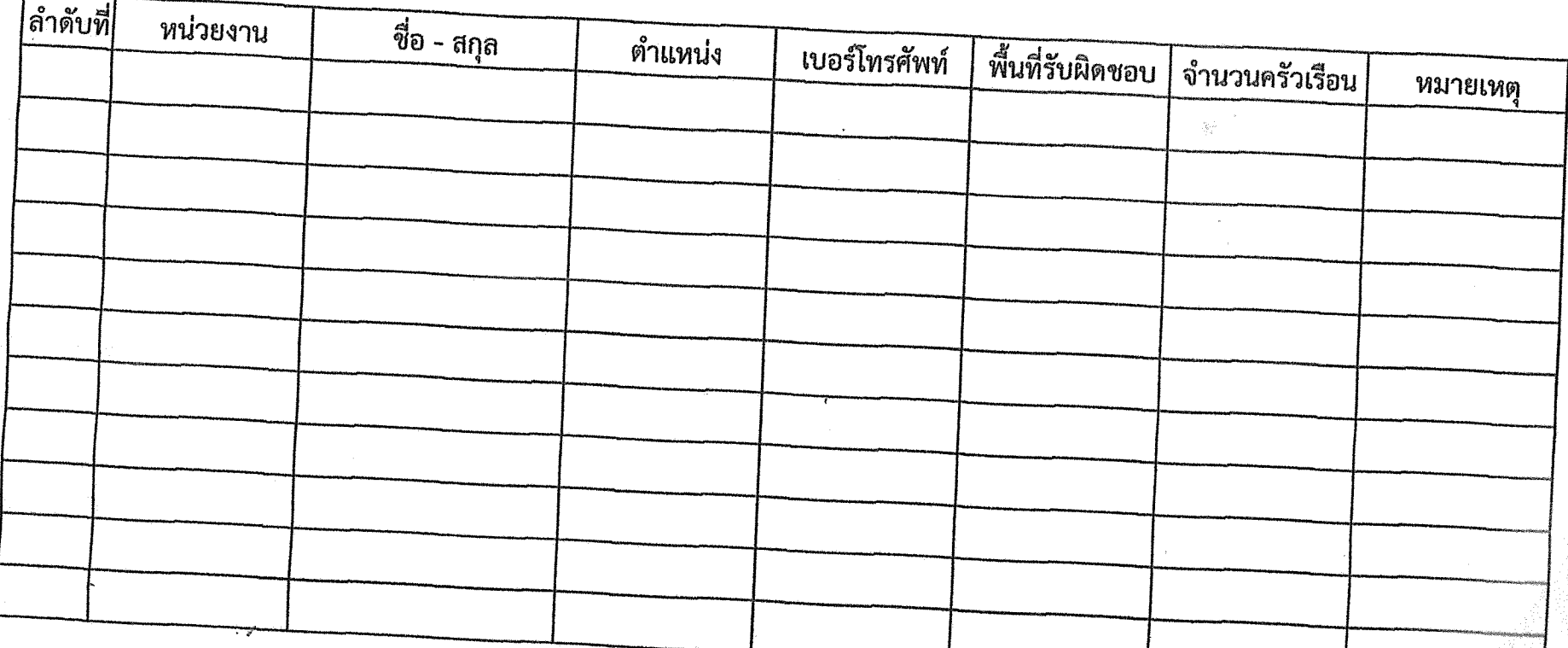

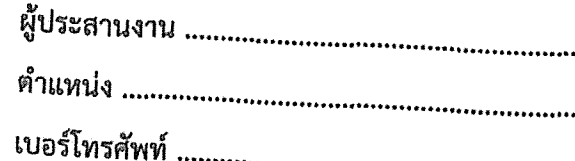

..........

HTTPS://JITASA.CARE

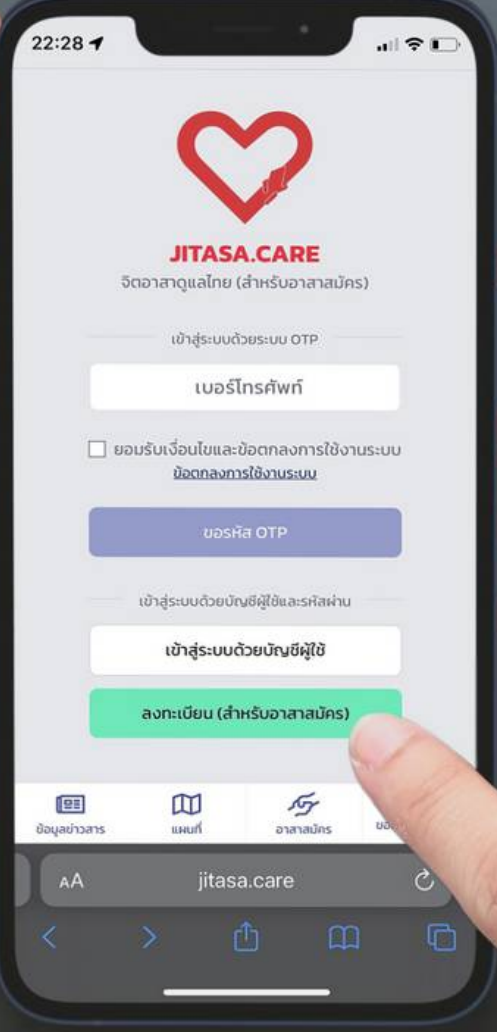

# **จิตอาสาดูแลไทย (สำ หรับ รั อาสาสมัคร)**

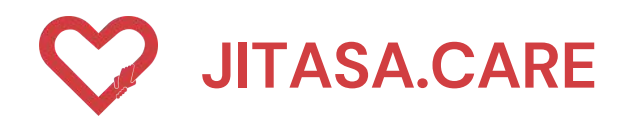

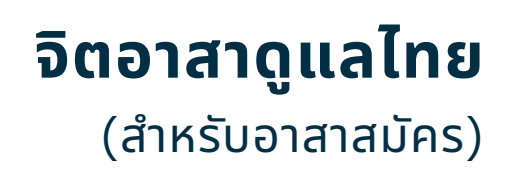

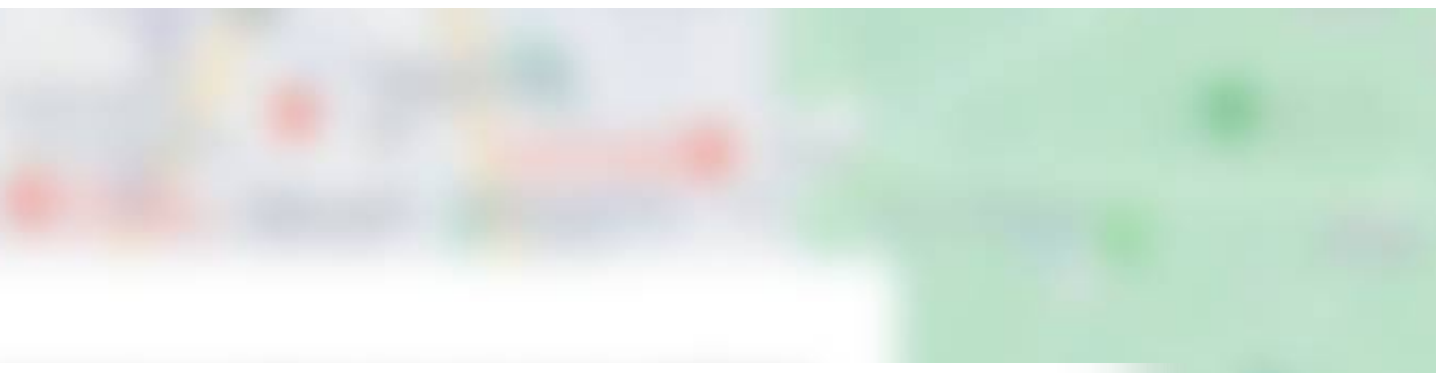

### **กดเลือกที่ปุ่ม อาสาสมัคร เพื่อเข้าไปยังหน้า ลงทะเบียนเข้าใช้งาน**

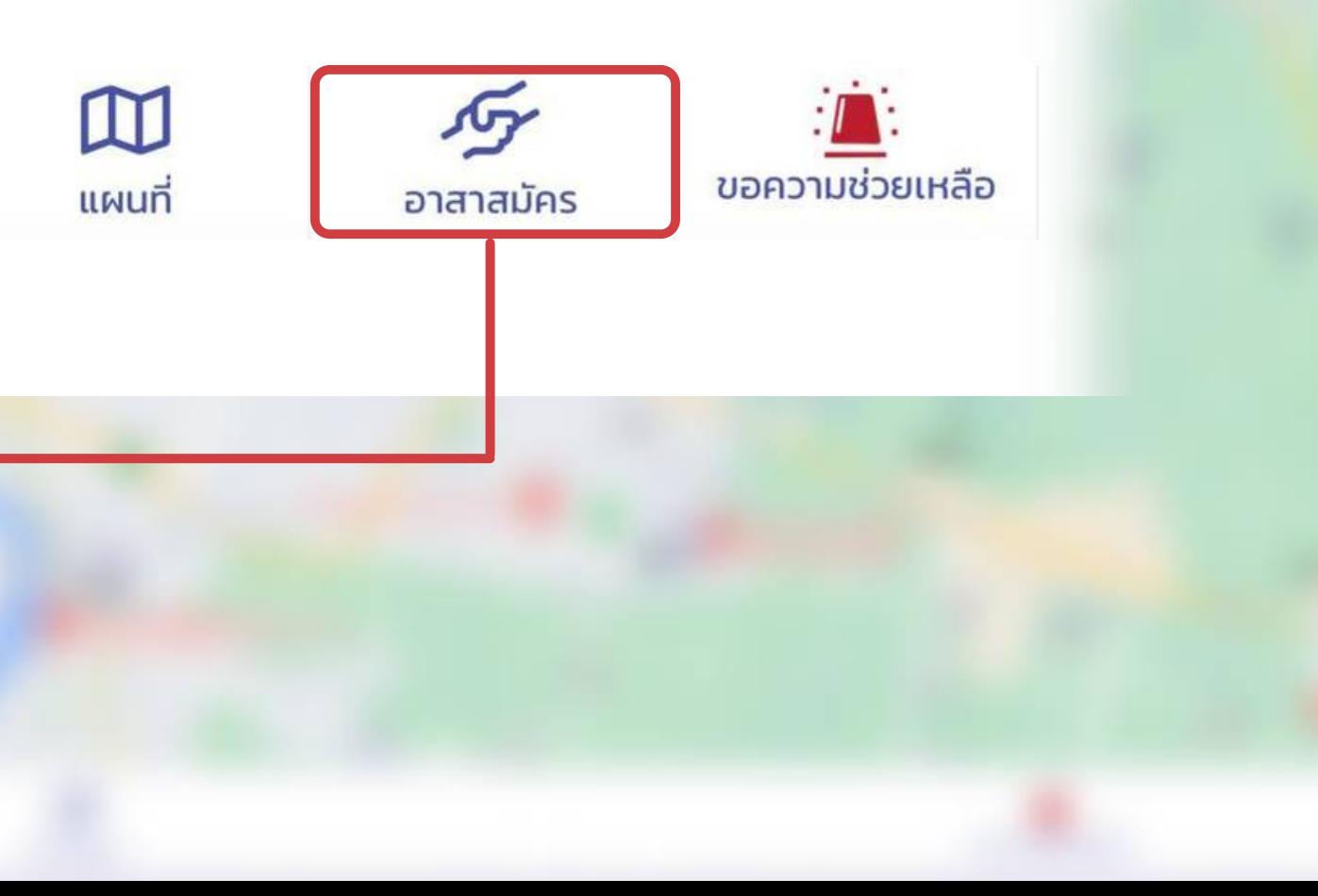

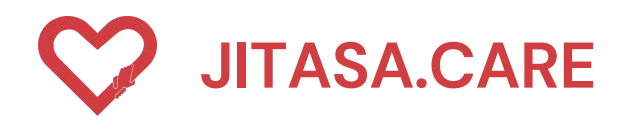

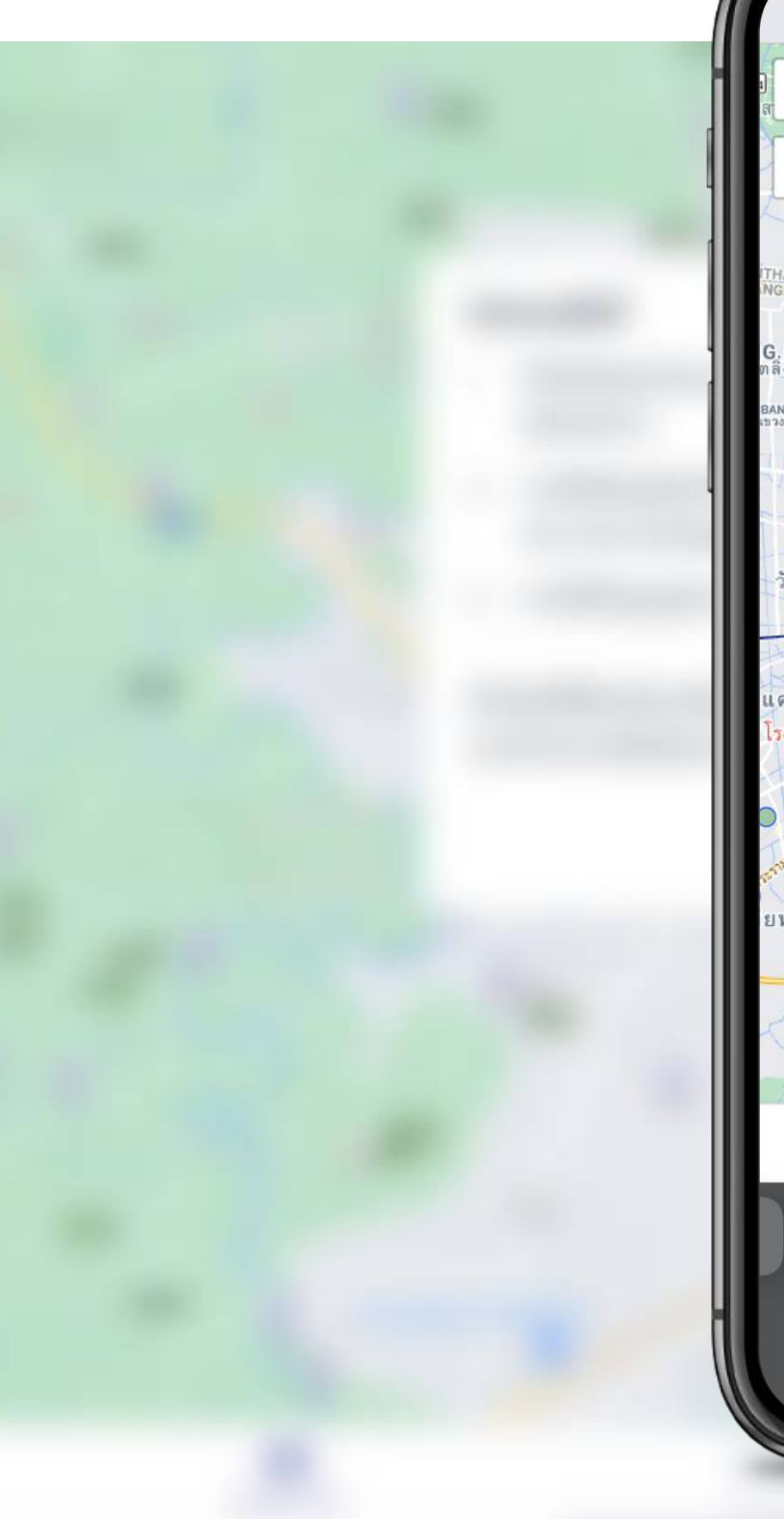

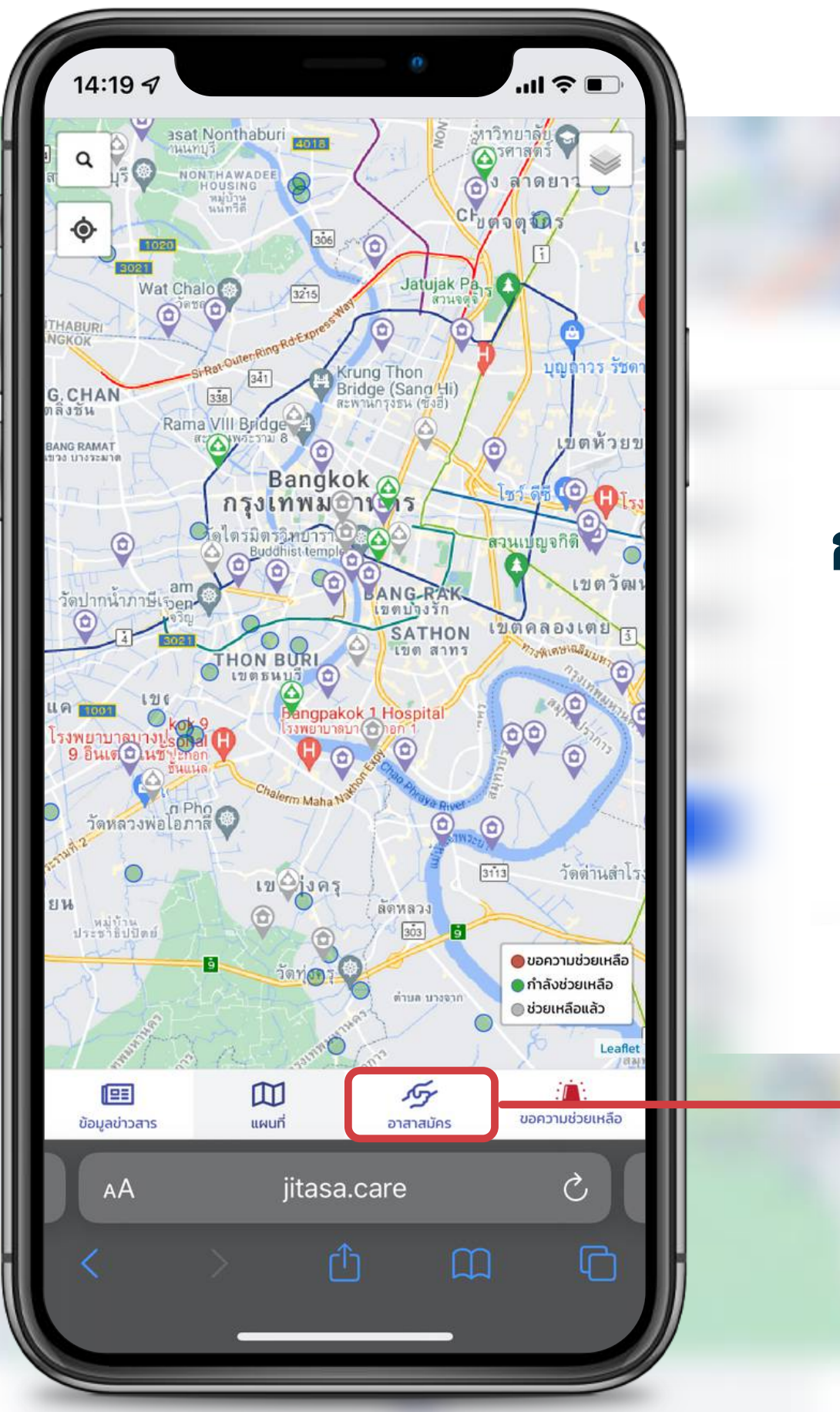

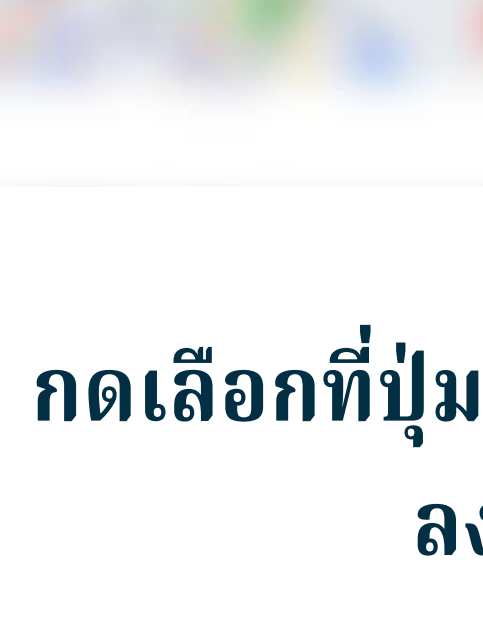

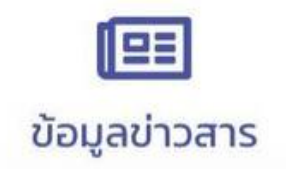

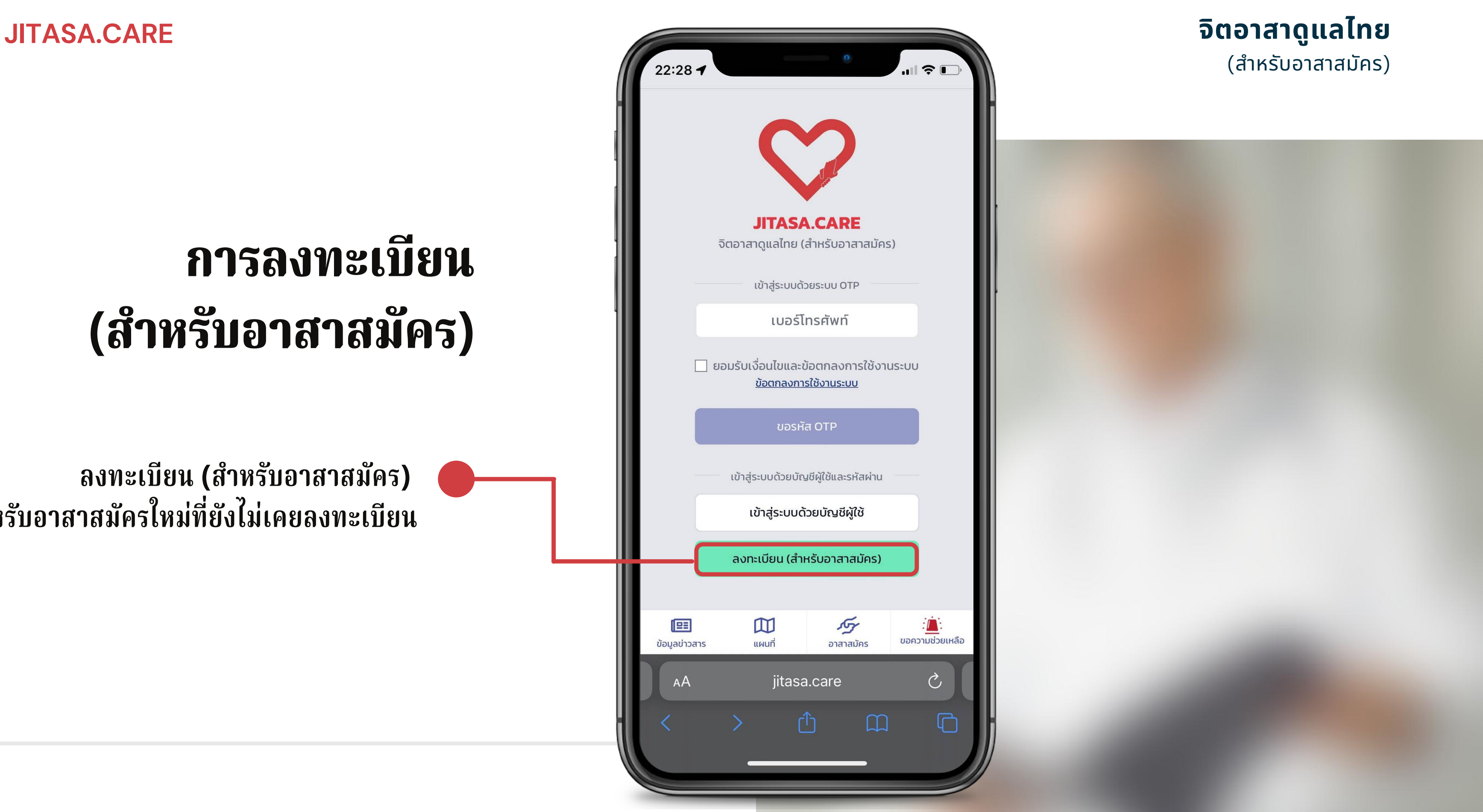

**ลงทะเบียน (สำ หรับ รั อาสาสมัคร) สำ หรับ รั อาสาสมัครใหม่ที่ยังไม่เคยลงทะเบียน**

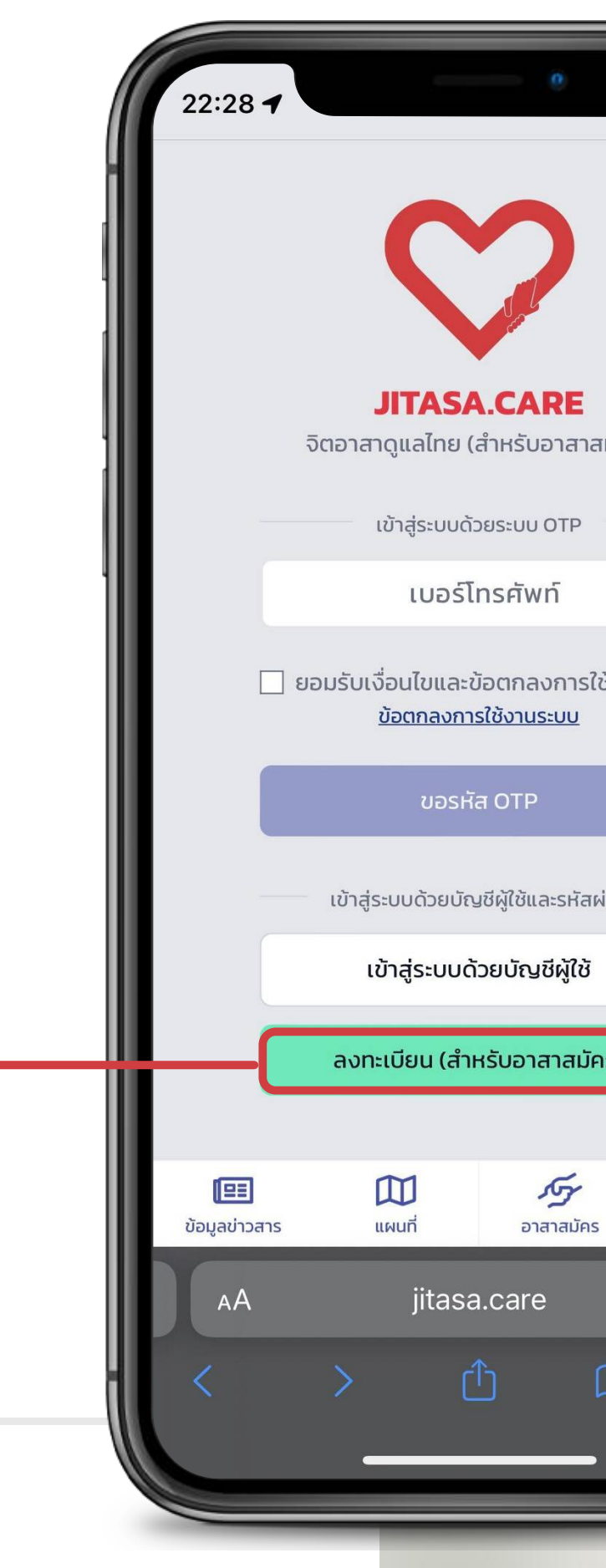

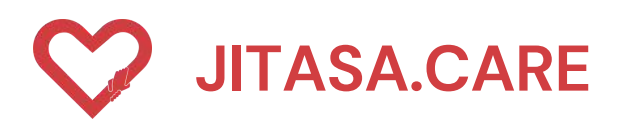

## **การลงทะเบีย บี น (สำ หรับ รั อาสาสมัค มั ร)**

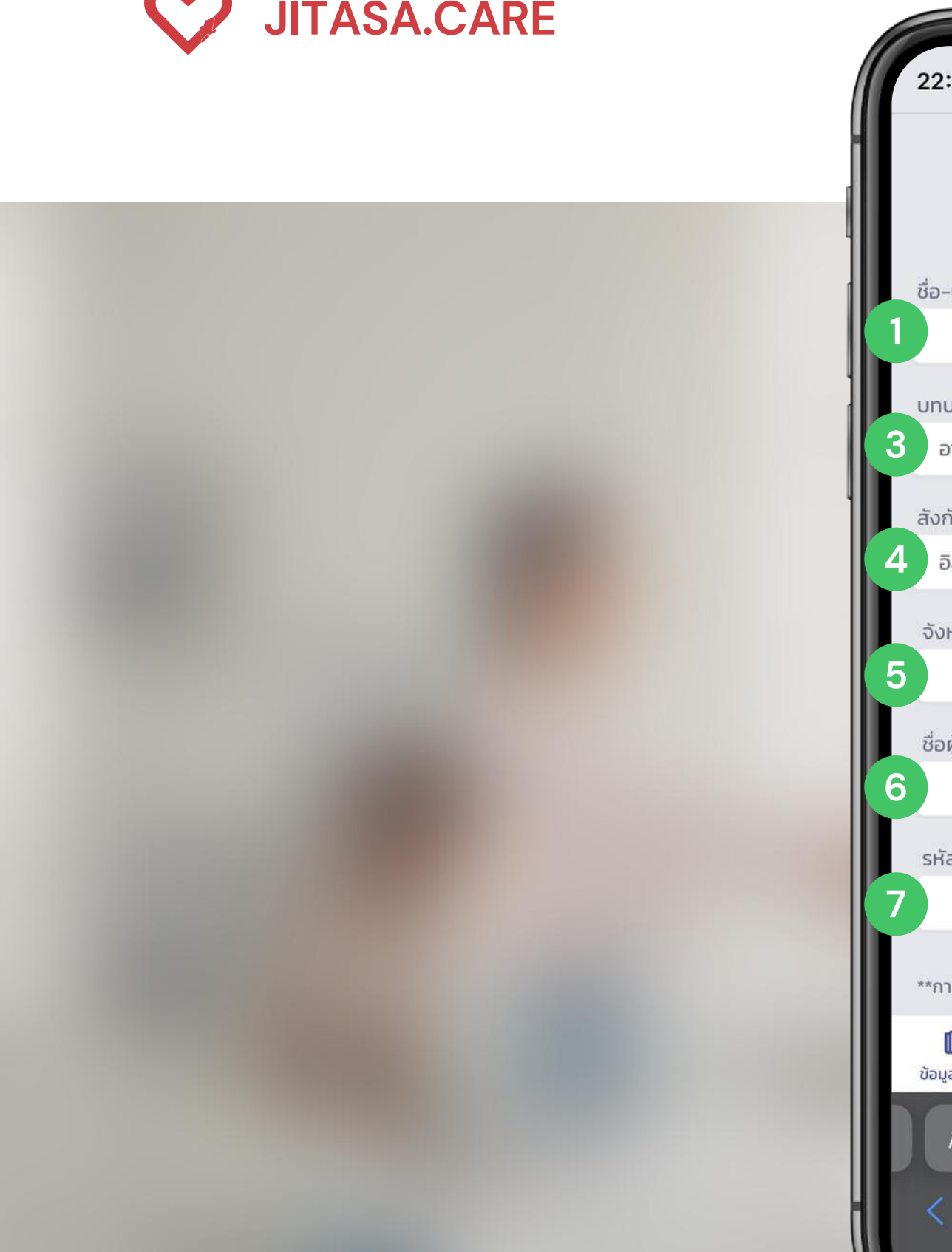

# **ล ง ท ะ เ บี ย น ใ ห ม่ ( อ า ส า ส มั ค ร )** น**จิ**

### สำหรับอาสาสมัครใหม่ที่ยังไม่เคยลงทะเบีย

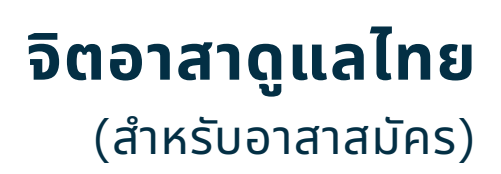

**1 กรอกชื่อ - นามสกุล**

### **ขั้ น ต อ น ก า ร ล ง ท ะ เ บี ย น**

**2**

**3**

**4**

- **ก ร อ ก เ บ อ ร์ โร์ ท ร ศั พ ท์**
- **เ ลื อ ก บ ท บ า ท**
- **เ ลื อ ก สั ง กั ด / ห น่ ว ย ง า น**
- **เ ลื อ ก จั ง ห วั ด**

**5**

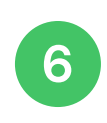

### **ตั้ ง ชื่อ ผู้ ใ ช้**

**7**

**ตั้ ง ร หั ส ผ่ า น แ ล ะ ยื น ยั น ร หั ส ผ่า**

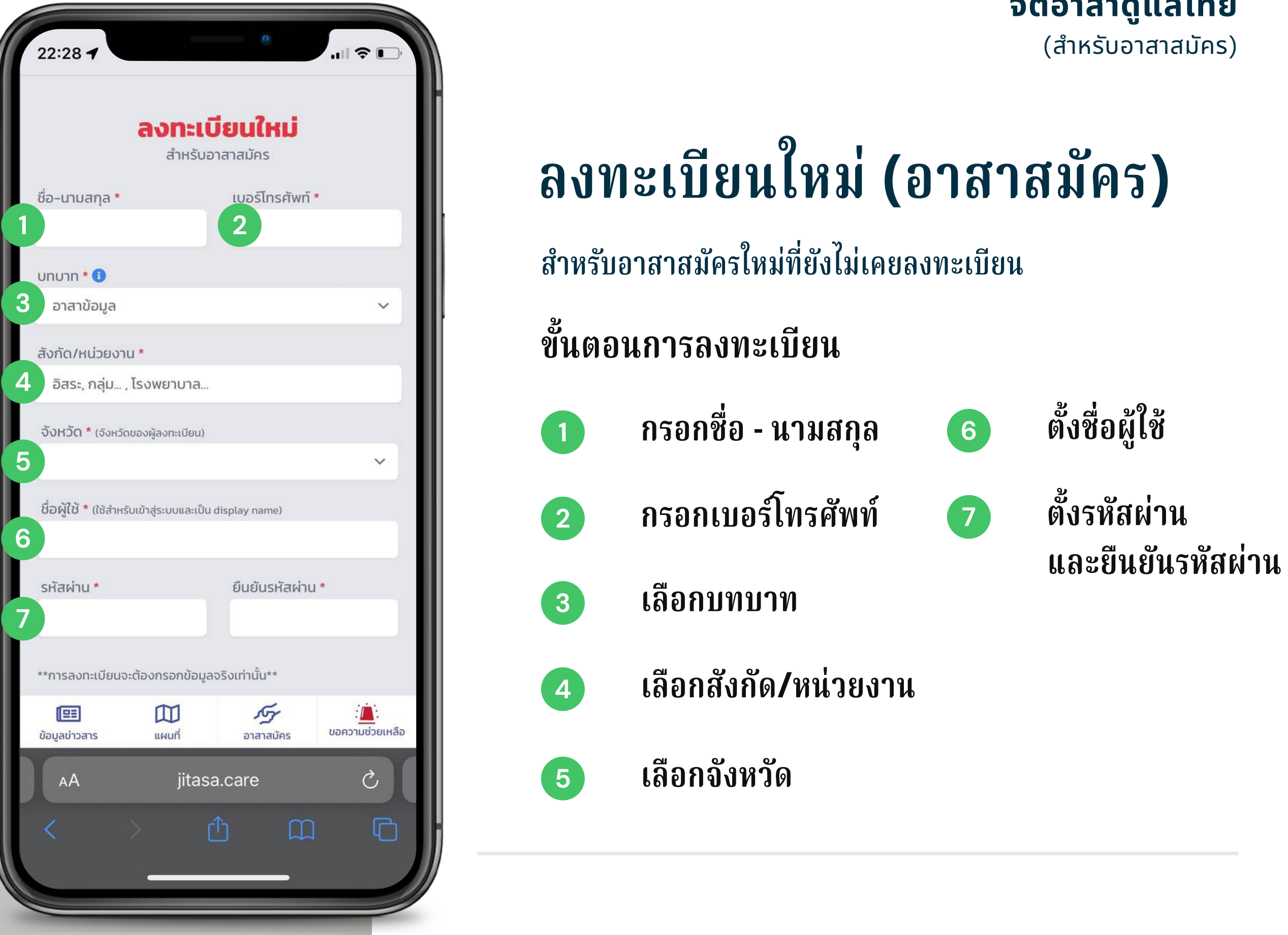

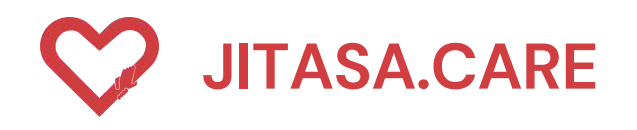

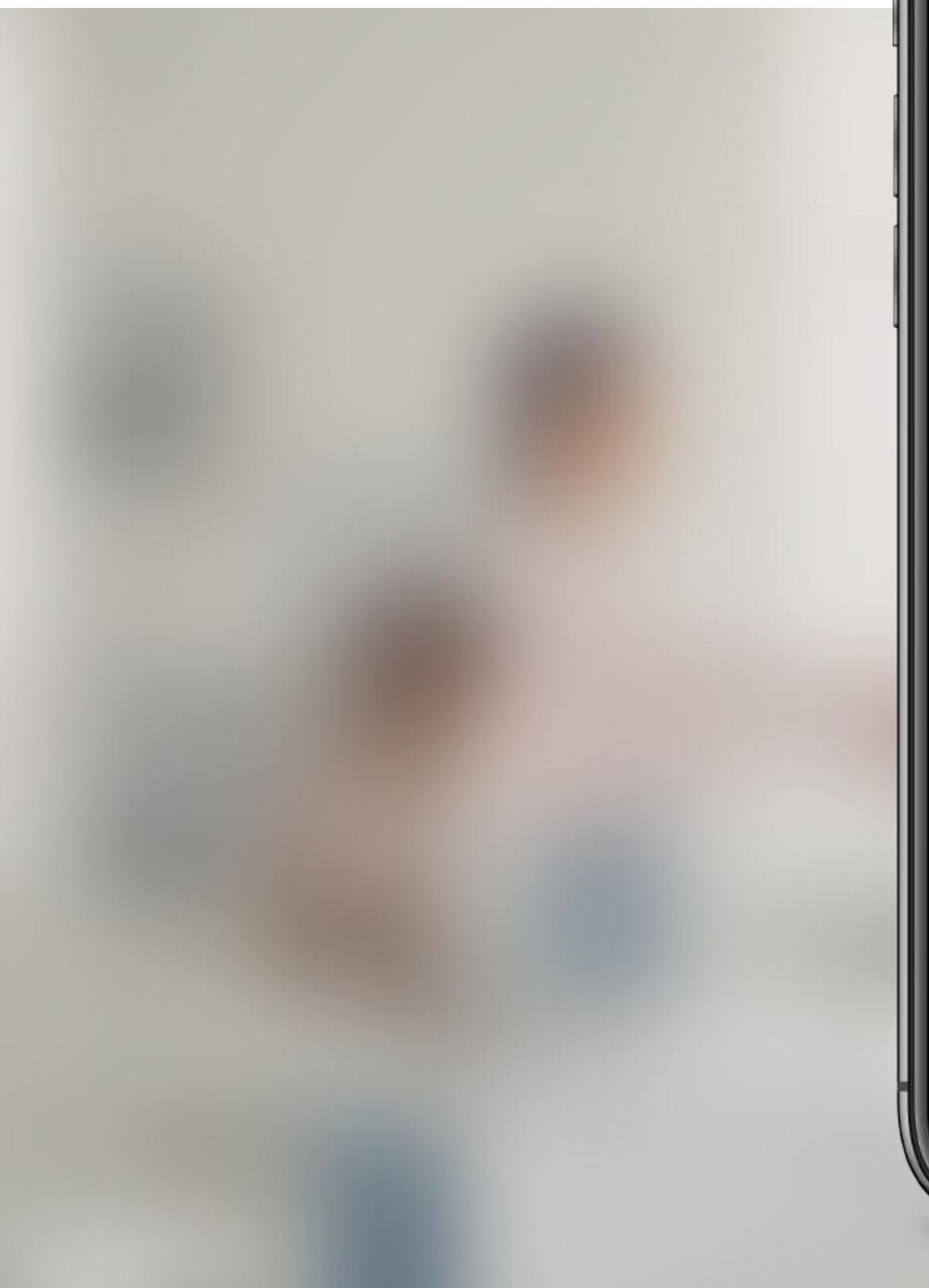

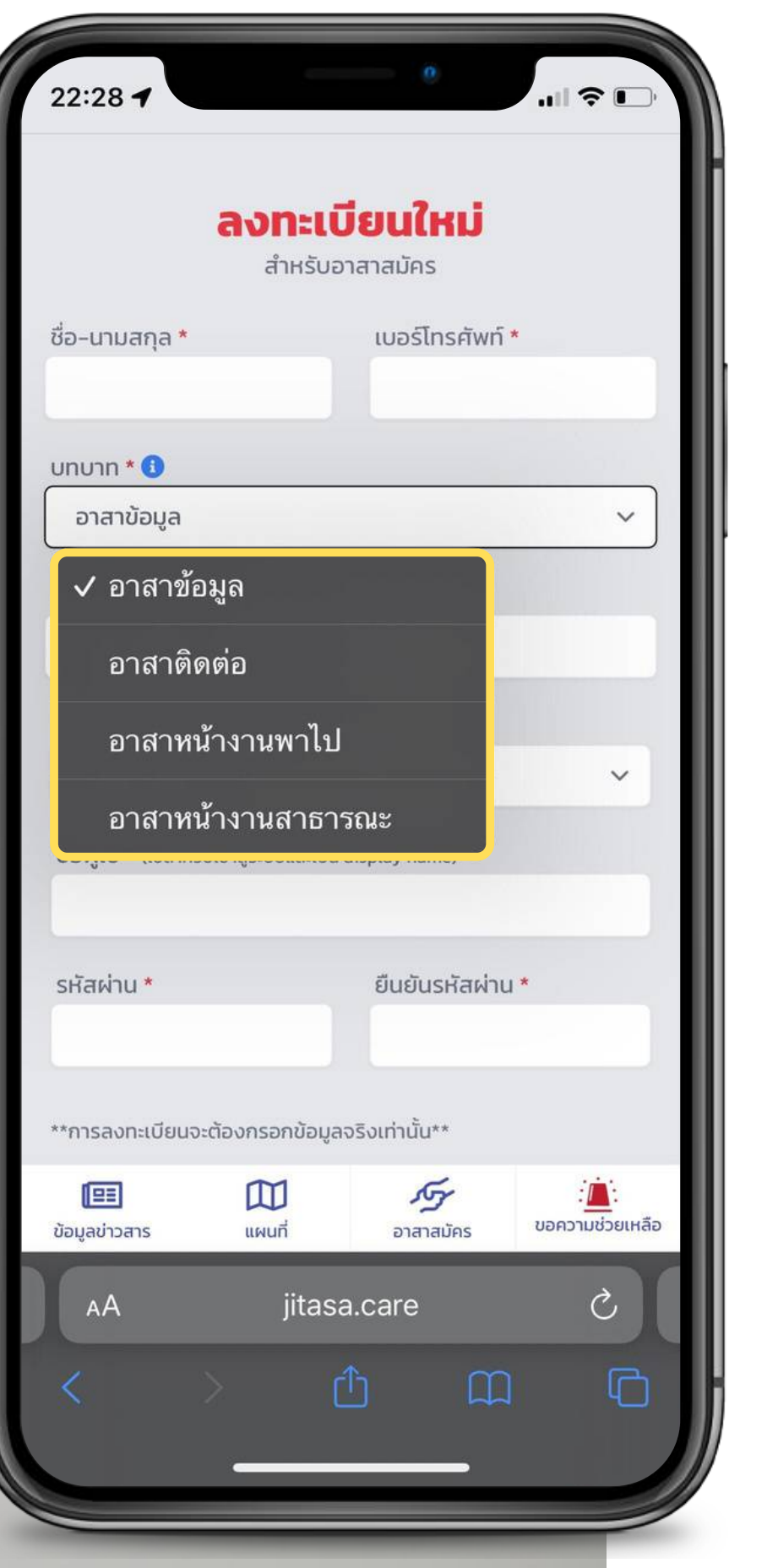

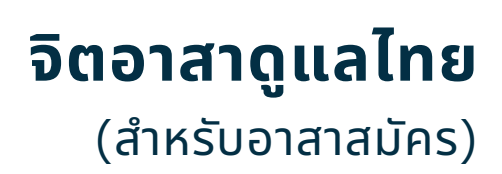

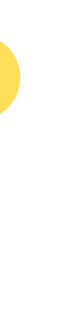

### **1 อาสาข้อมูล**

สำหรับ อัปเดตข้อมูล, แก้ไขสถานะ, เพิ่ม (ปักหมุด) สถาน<br>ที่ต่างๆ เช่น จุดตรวจคัดกรอง COVID-19, จุดฉีดวัคซีน,<br>สถาน พักคอย, โรงพยาบาล, โรงพยาบาลสนาม ให้เป็น<br>ปัจจุบัน<br>ปัจจุบัน<br>อำสาหน้างานพาไป<br>อาสาหน้างานพาไป<br>สำหรับ รับ-ส่งผู้ป **บทบาท**<br>• อาสาข้อมูล<br>• สำหรับ อัปเดตข้อมูล, แก้ไขสถา<br>• ที่ต่างๆ เช่น จุดตรวจคัดกรอง C<br>• สถาน พักคอย, โรงพยาบาล, โร<br>• ปัจจุบัน<br>• อาสาหน้างานพาไป<br>• สำหรับ รับ-ส่งผู้ป่วย, ร่างผู้เสียชิ<br>• ความต้องการ หรือในกรณีที่ผู้ป่<sup>.</sup><br>•

**สำ หรับรั รับรั-ส่งผู้ป่วย, ร่าร่ งผู้เสียชีวิต และสิ่งของอื่นๆ ตาม ความต้องการ หรือรืในกรณีที่ผู้ป่วยต้องการความช่วยเหลือ**

**สำ หรับรั ตรวจสอบข้อมูลหน้างาน, ส่งของ หรือรื**

**4**

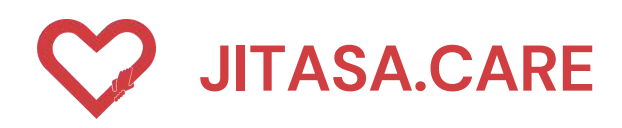

### **จิ ต อ า ส า ดู แ ล ไ ท ย** (สำหรับอาสาสมัคร)

### **ขั้ น ต อ น ก า ร ล ง ท ะ เ บี ย น**

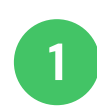

- **<sup>1</sup> ขอรับรั รหัส OTP**
- **2 เ มื่ อ ไ ด้ รั บรั ร หั ส O T P 4 ห ลั ก แ ล้ ว ก ร อ ก ล ง ใ น ช่ อ ง สี่เ ห ลี่ ย ม แ ล ะ ก ด ยั น ยั น O T P**

# **ล ง ท ะ เ บี ย น ใ ห ม่ ( อ า ส า ส มั ค ร )**

เมื่อกรอกข้อมูลครบถ้วนแล้ว กดยื่นยันเพื่อขอรหัส OTP

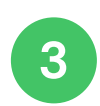

**เ ส ร็ จ ร็ สิ้ น ก ด ปุ่ ม " O K**

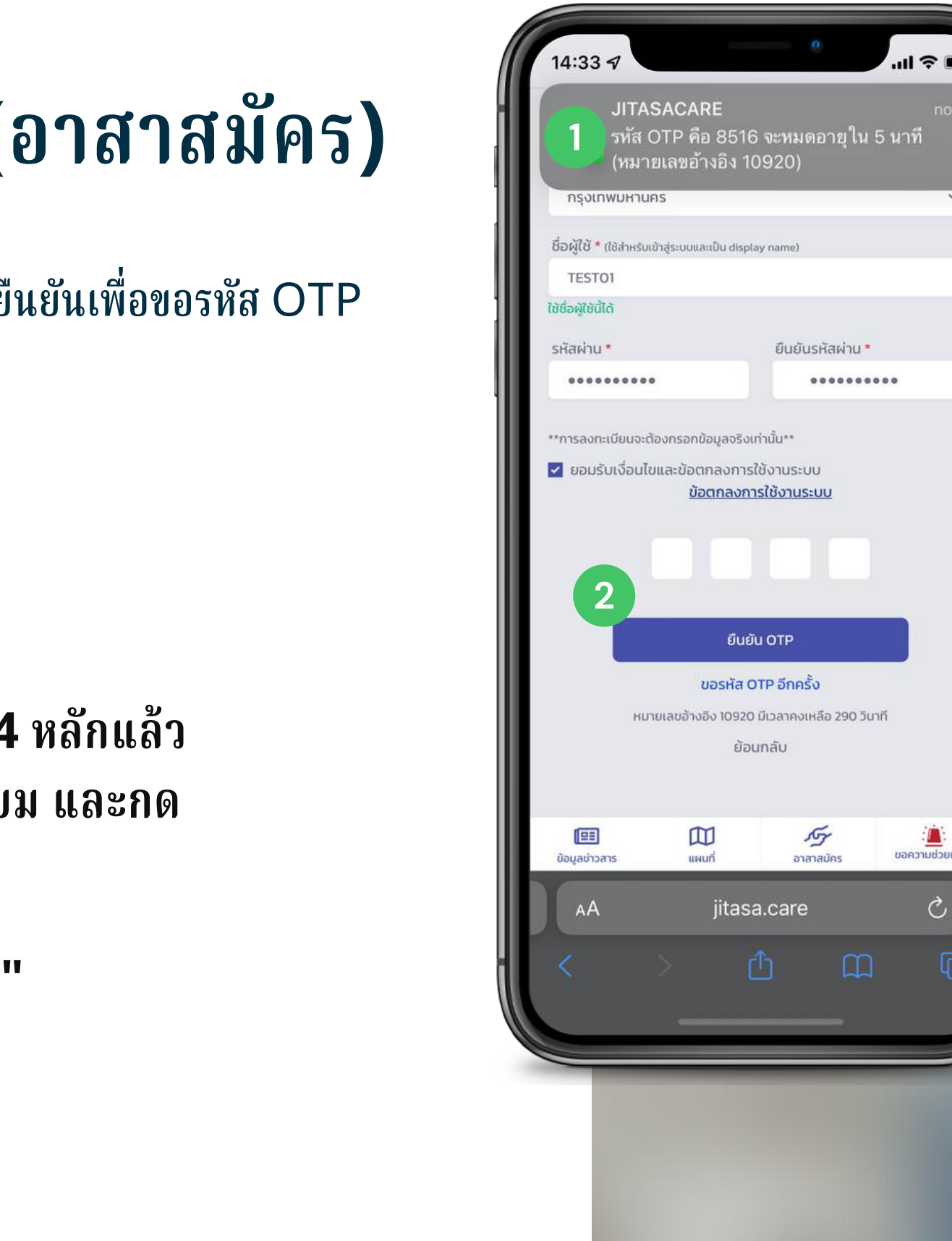

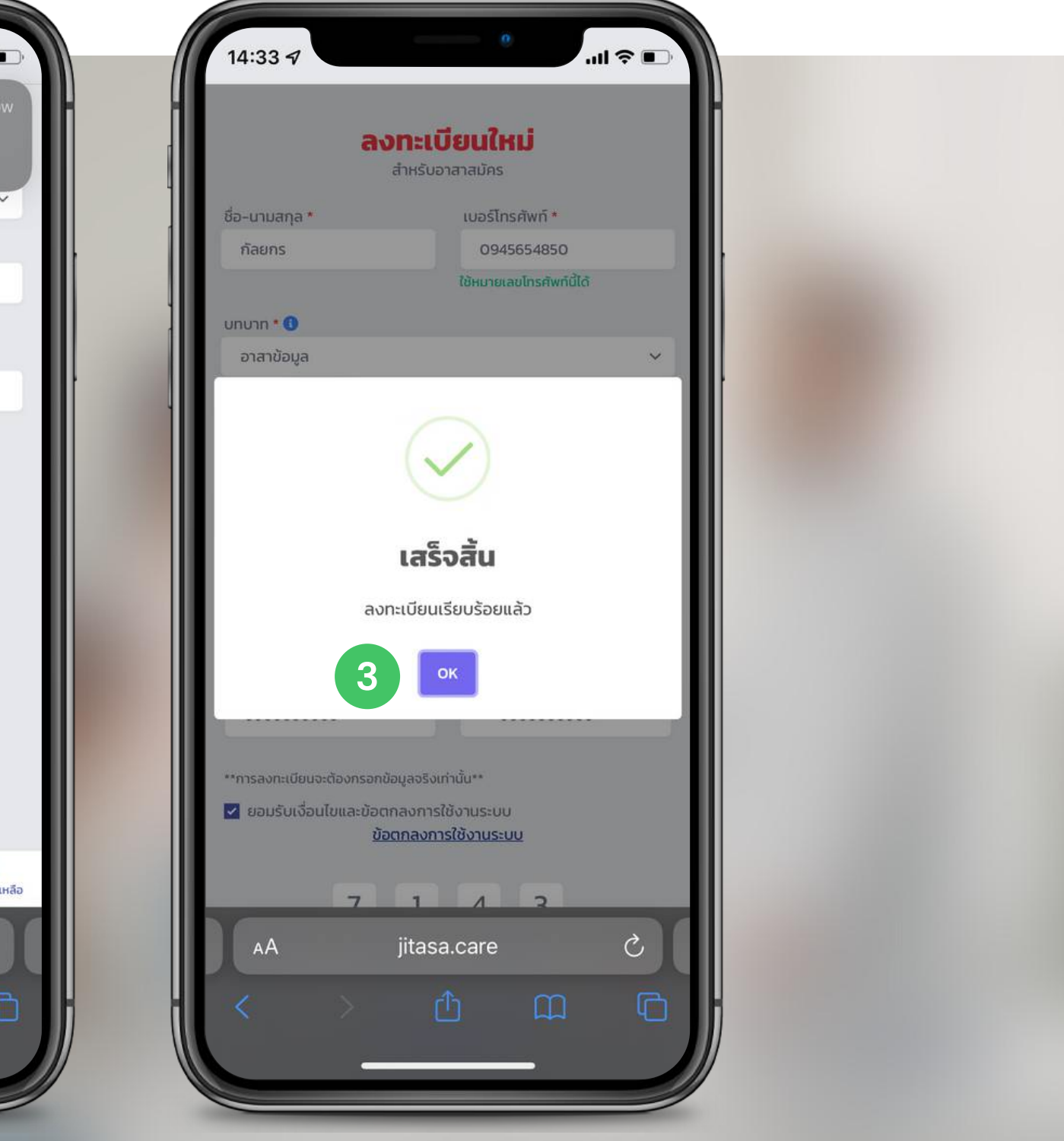

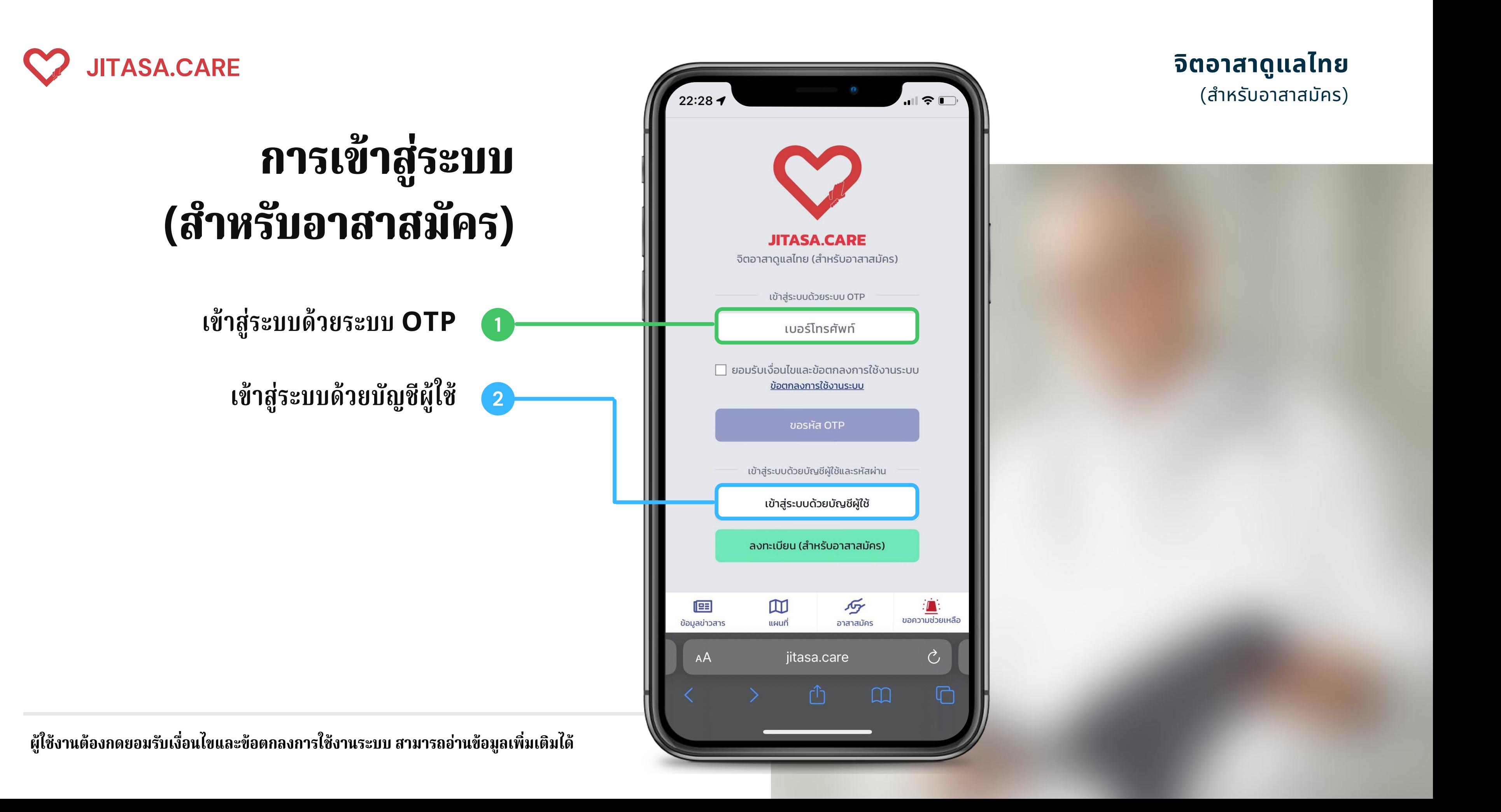

# **เข้าสู่ระบบด้วยระบบ OTP**

สำหรับผู้ที่ลงทะเบียนเรียบร้อยแล้ว สามารถกรอกหมายเลขโทรศัทพ์ เพื่อขอรับ รั รหัส OTP สำหรับเข้าเข้งาน

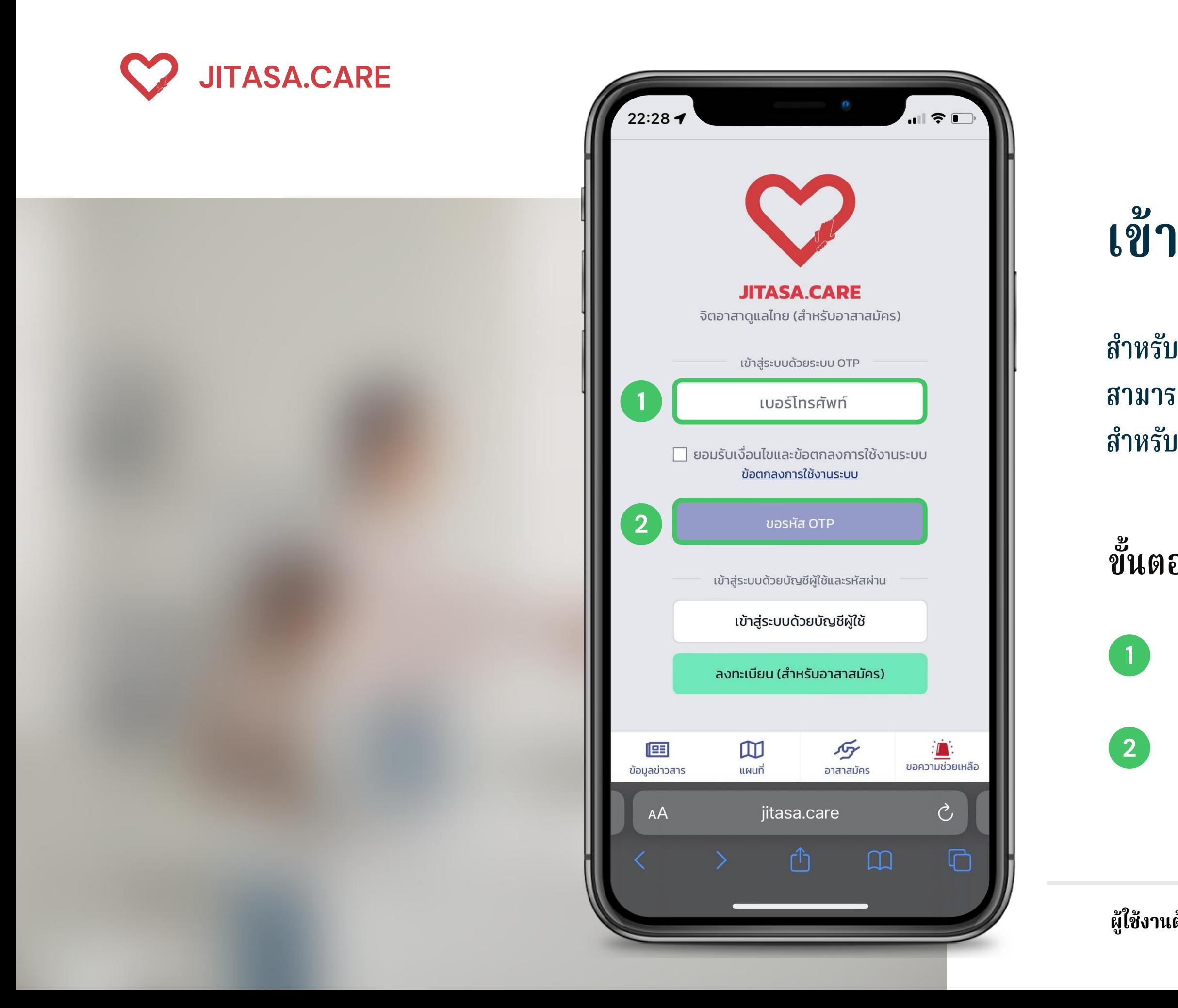

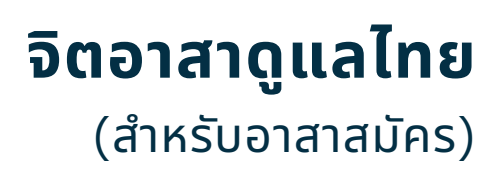

**1 กรอกหมายเลขโทรศัพท์**

**ขั้นตอนการใช้งาน**

**<sup>2</sup> กดที่ปุ่ม " ขอรหัส OTP "**

**ผู้ใผู้ช้งช้านต้องกดยอมรับรั เงื่องื่ นไขและข้อข้ ตกลงการใช้งช้านระบบ สามารถอ่าอ่ นข้อข้ มูลเพิ่มพิ่ เติมได้**

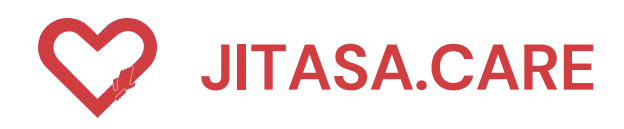

# **เ ข้ า สู่ ร ะ บ บ ด้ ว ย ชื่ อ บั ญ ชี ผู้ ใ ช้**

สำหรับผู้ที่ลงทะเบียนเรียบร้อยแล้ว สามารถกรอกซื้อบัญชี และรหัสผ่านเพื่อเข้าใช้งาน

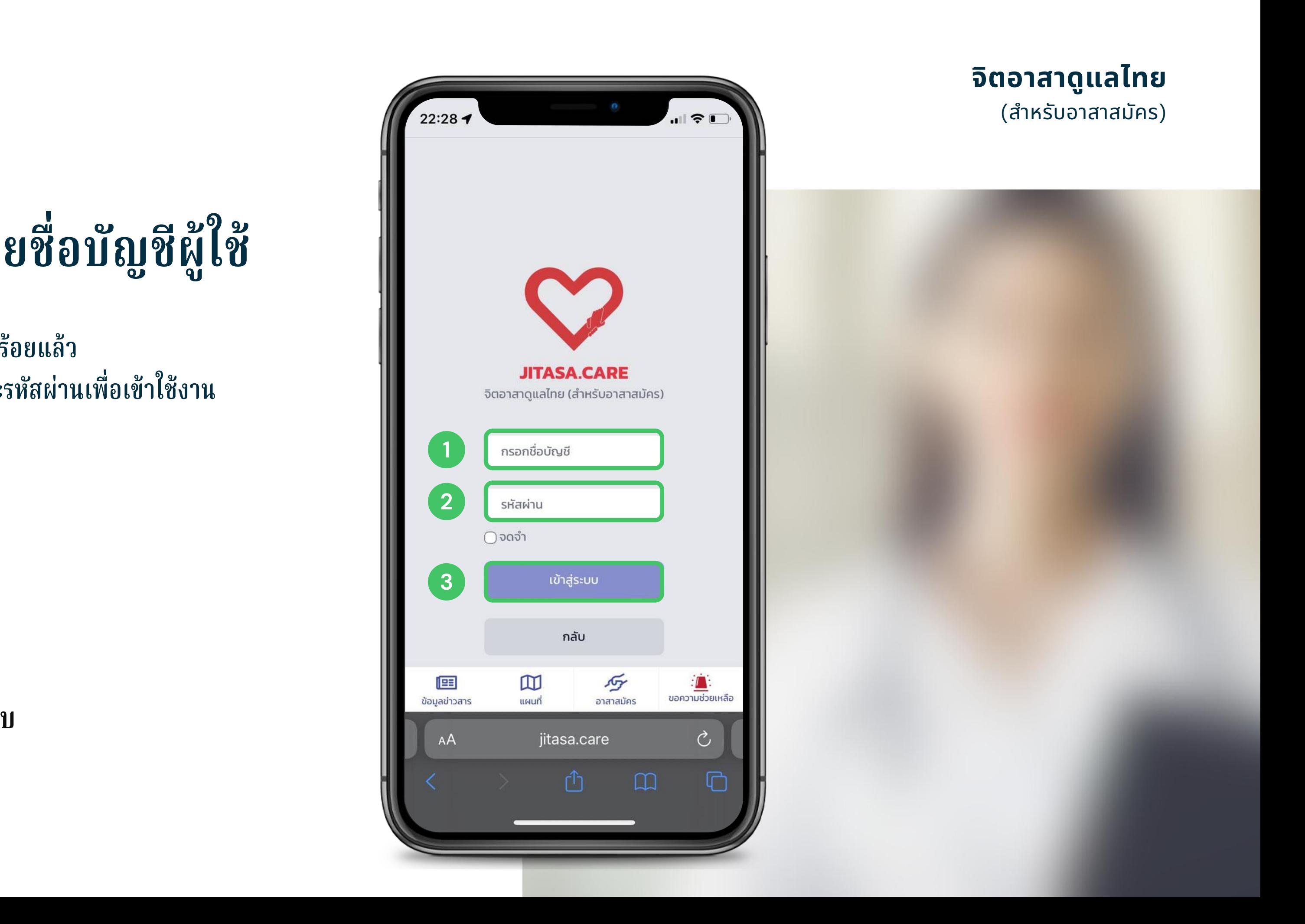

### **ขั้ น ต อ น ก า ร ใ ช้ ง า น**

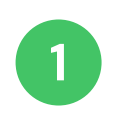

- **1 กรอกชื่อบัญชี**
- **ก ร อ ก ร หั ส ผ่า น**
- **23 ก ด ปุ่ ม เ ข้ า สู่ร ะ บ**

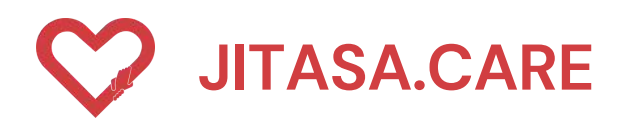

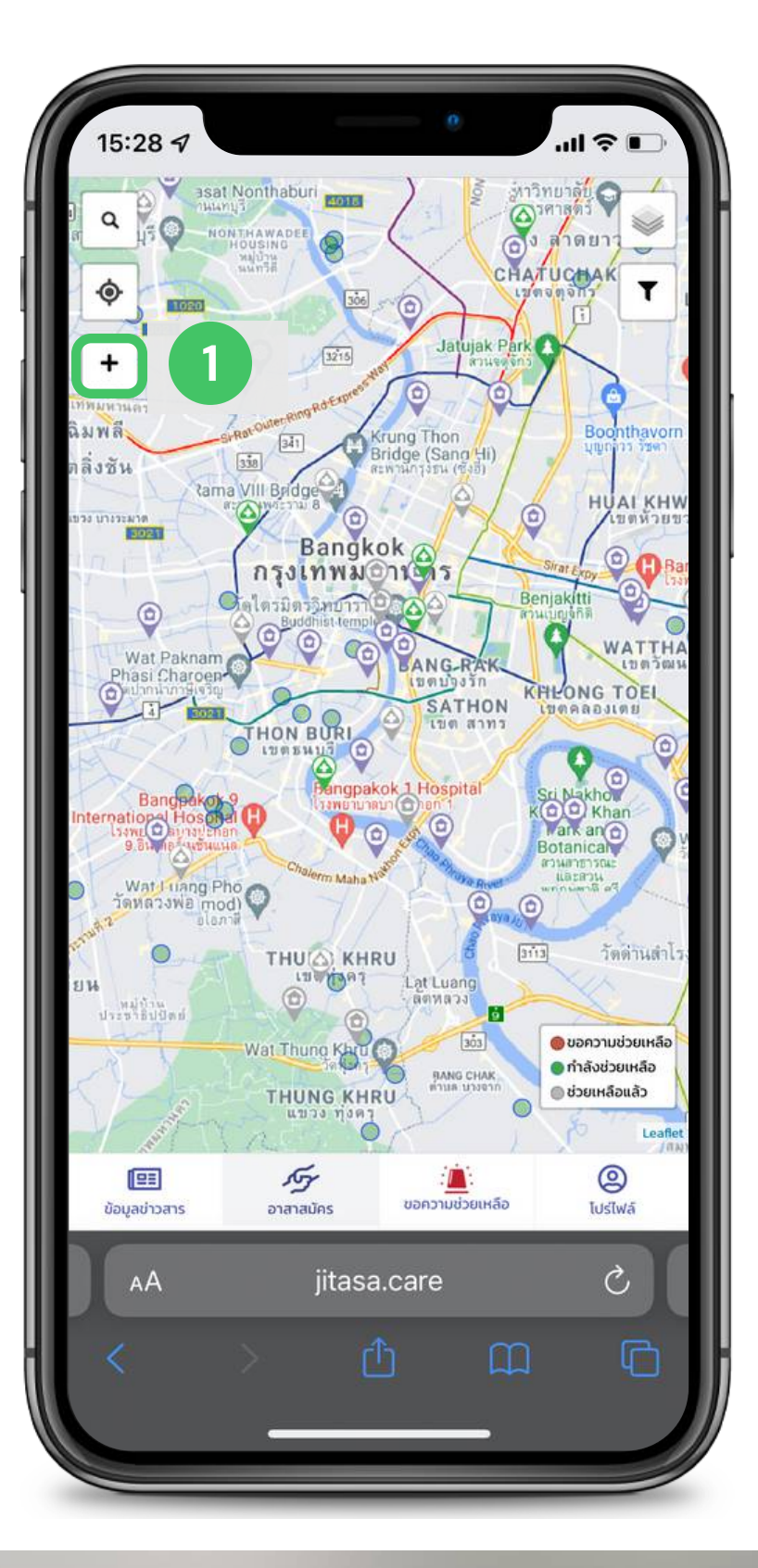

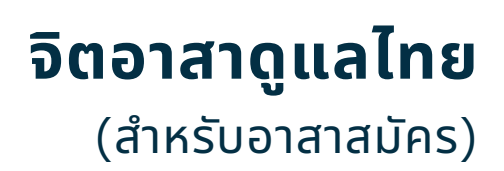

### **ขั้ น ต อ น ก า ร เ พิ่ ม ข้ อ มู ล 1**

- **1 กดเครื่อรื่ งหมาย " + "**
	- **ค ลิ ก บ น แ ผ น ที่ เ พื่ อ เ ลื อ ก ตำ แ ห น่ ง**

**2**

## **ห น้ า เ พิ่ ม ข้ อ มู ล**

อาสาสมัครสามารถเพิ่มตำแหน่งและข้อมูลของ สถานทิต่างๆ ได้ ไดยกดที่แถบ "อาสาสมัคร

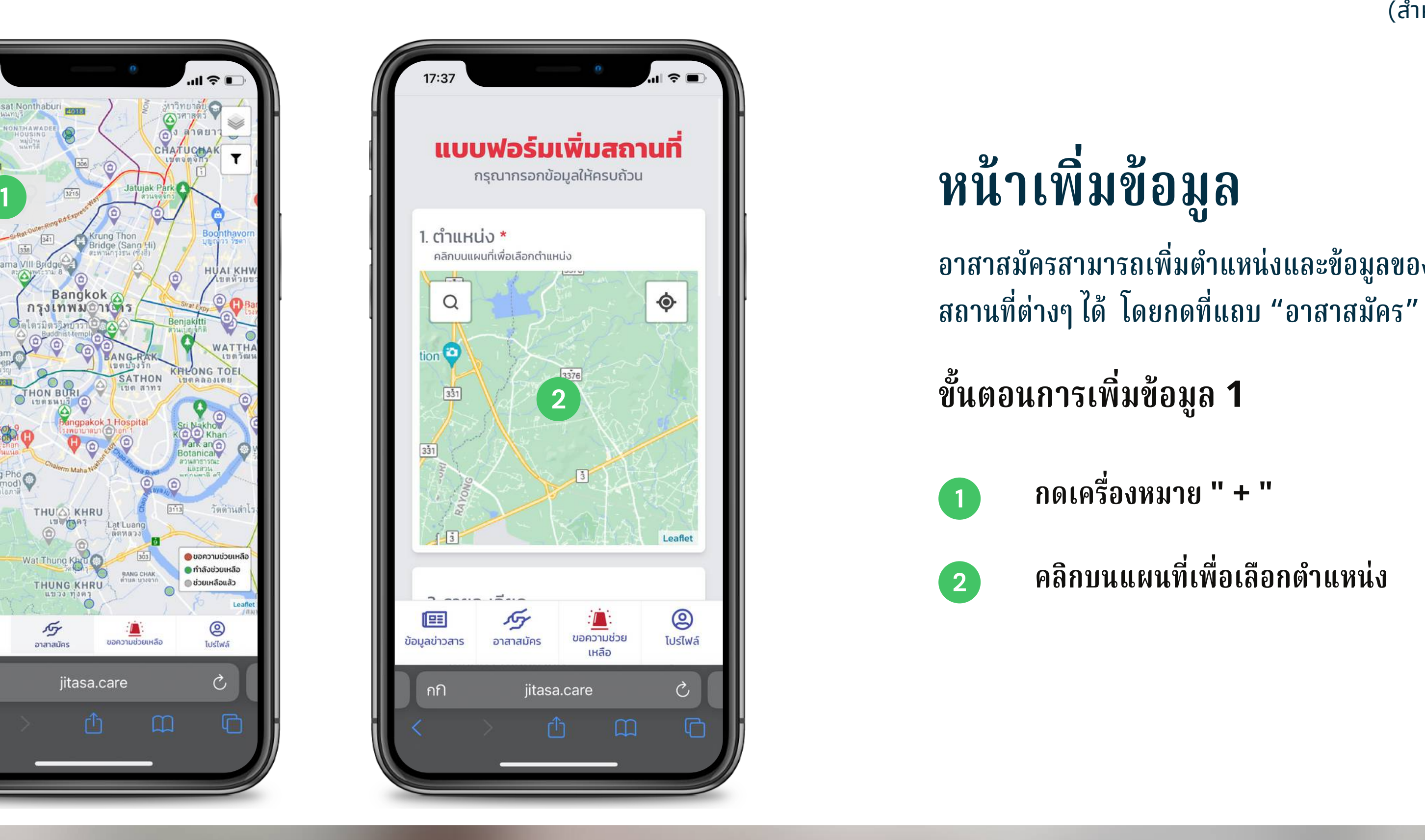

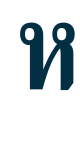

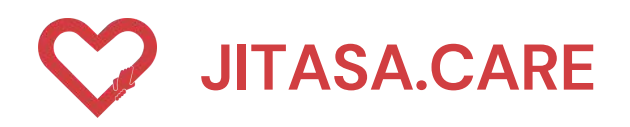

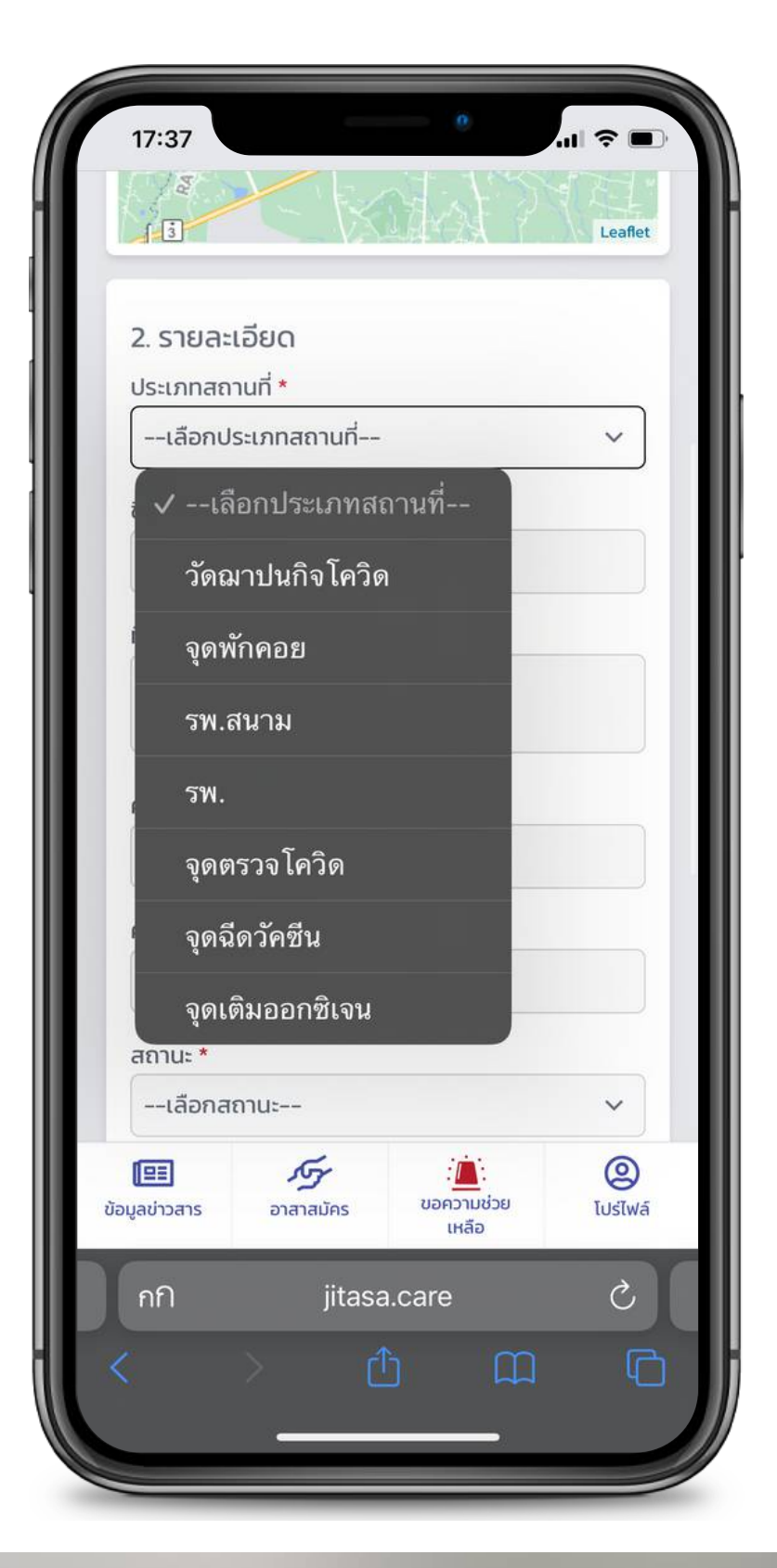

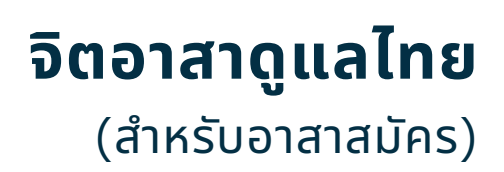

### **1 เลือกประเภทสถานที่**

### **ขั้ น ต อ น ก า ร เ พิ่ ม ข้ อ มู ล ป ร ะ ก อ บ ด้ ว ย**

**ชื่ อ ส ถ า น ที่**

**ที่ อ ยู่**

์ <mark>ความสามารถในการรองรับ</mark>

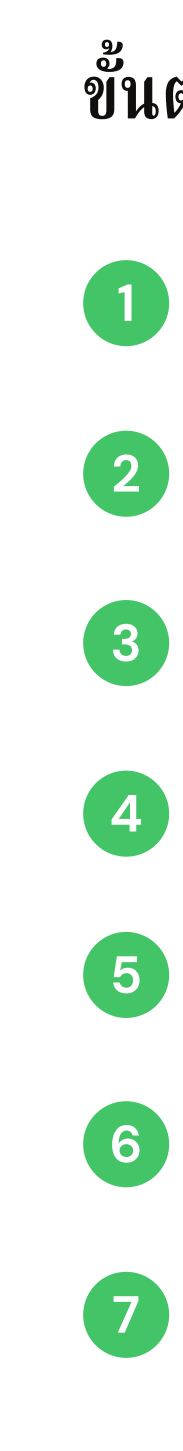

**ค่ า ใ ช้ จ่ า ย**

**เ ลื อ ก ส ถ า น ะ**

**ก ด ปุ่ ม เ พิ่ ม ข้ อ มู ล ติ ด ต่ อ**

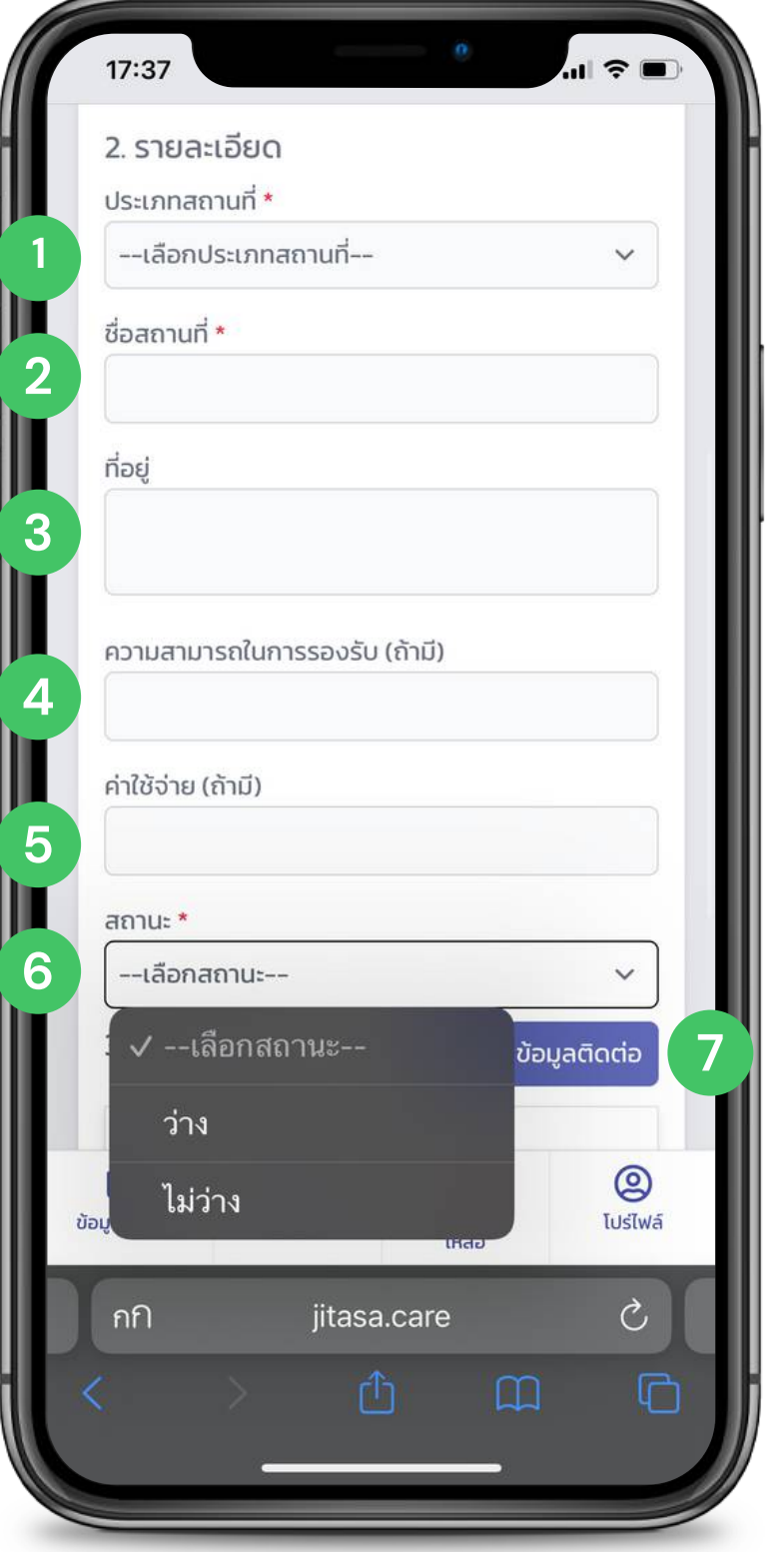

![](_page_15_Picture_0.jpeg)

![](_page_15_Picture_1.jpeg)

![](_page_15_Picture_4.jpeg)

**1 ชื่อผู้ติดต่อ**

**เบอร์โทรศัพท์** 

### **ขั้ น ต อ น ก า ร เ พิ่ ม ข้ อ มู ล ป ร ะ ก อ บ ด้ ว ย**

![](_page_15_Figure_3.jpeg)

**ร ะ บุ ข้ อ ค ว า ม เ พิ่ ม เ ติ ม**

**ก ด ปุ่ ม " ส่ง ข้ อ มู ล**

![](_page_15_Picture_2.jpeg)

![](_page_16_Picture_0.jpeg)

# **โ ป ร์ ไ ฟ ล์ อ า ส า ส มั ค ร**

สำหรับอาสาสมัครที่ลงทะเบียนเรียบร้อยแล้ว<br>พร้อมทั้งเลือกบทบาทของตนเอง ประกอบด้วย<br>**1 Profile<br>SOS History<br>ประวัติการขอความช่วยเหลือ<br>3 Volunteer History<br>ประวัติการช่วยเหลือ<br>4 Message Notification<br>การแจ้งเตือนข้อความใหม่** 

![](_page_16_Picture_3.jpeg)

![](_page_16_Picture_11.jpeg)

![](_page_16_Picture_12.jpeg)

- **1 Profile โปรไฟล์ของผู้ใช้งาน**
- **2 SOS History ประวัติการขอความช่วยเหลือ**
- **3 Volunteer History ประวัติการช่วยเหลือ**
- **4 Message Notification**

![](_page_16_Picture_8.jpeg)

**Logout**

![](_page_16_Picture_195.jpeg)

![](_page_17_Picture_0.jpeg)

# **โ ป ร ไ ฟ ล์ อ า ส า ส มั ค ร**

หน้าโปรไฟล์อาสาสมัคร สามารถแก้ไขโปรไฟล์ได้ , ประวัติ การขอความช่วยเหลือ , ประวัติการช่วยเหลือ , และการแจ้ง เตือนขอความใหม่ และออกจากระบ<mark>า</mark>

![](_page_17_Picture_3.jpeg)

![](_page_17_Picture_11.jpeg)

- 
- 
- 
- 
- 
- **5 กรอกสังกัด/หน่วยงาน**
	-

### **ขั้ น ต อ น ก า ร เ พิ่ ม ข้ อ มู ล**

**2**

- 1 เลือกประเภทการขอความช่วยเหลือ
	- เลือกสถานะการขอความช่วยเหลือ
	- **เ ลื อ ก เ รี ย รี ง ลำ ดั บ วั น ที่ ก า ร แ จ้ ง แ ล ะ ก า ร แ ก้ ไ ข**

**3**

![](_page_18_Picture_0.jpeg)

![](_page_18_Picture_543.jpeg)

![](_page_18_Picture_3.jpeg)

![](_page_18_Picture_4.jpeg)

สามารถเช็คประวัติการขอความช่วยเหลือย้อนหลังได้ ใดยการพิมพ์คนหา หรือเลือกตามหัวข้อต่อไปเ

![](_page_18_Picture_2.jpeg)

### **ขั้ น ต อ น ก า ร เ พิ่ ม ข้ อ มู ล**

**2**

- **1 เ ลื อ ก ป ร ะ เ ภ ท ก า ร ช่ว ย เ ห ลื อ**
	- **เ ลื อ ก ส ถ า น ะ ก า ร ช่ว ย เ ห ลื อ**
	- **เ ลื อ ก เ รี ย รี ง ลำ ดั บ วั น ที่ ก า ร แ จ้ ง แ ล ะ ก า ร แ ก้ ไ ข**

**3**

สามารถเช็คประวัติการช่วยเหลือย้อนหลังได้ ใดยการพิมพ์คนหา หรือเลือกตามหัวข้อต่อไปเ

![](_page_19_Picture_0.jpeg)

![](_page_19_Picture_442.jpeg)

![](_page_19_Picture_3.jpeg)

![](_page_19_Picture_4.jpeg)

![](_page_19_Picture_2.jpeg)

![](_page_20_Picture_0.jpeg)

![](_page_20_Picture_1.jpeg)

**STAY UPDATED!**

https://jitasa.care

**f** : jitasa.care

# **CONTACT INFORMATION**

![](_page_20_Picture_6.jpeg)

![](_page_21_Picture_0.jpeg)

HTTPS://DEV.JITASA.CARE

![](_page_21_Picture_3.jpeg)

#### **จิตอาสาดูแลไทย** (สำหรับขอความช่วยเหลือ)

# **จิตอาสาดูแลไทย (สำ หรับ รั ขอความช่วยเหลือ)**

![](_page_22_Figure_0.jpeg)

### **จิ ต อ า ส า ดู แ ล ไ ท ย** (สำหรับขอความช่วยเหลือ)

- **1 กรอกเบอร์โร์ทรศัพท์**
- **2 ก ด ปุ่ ม " ข อ ร หั ส O T P "**
- **3 เ มื่ อ ไ ด้ รั บรั ร หั ส O T P 4 ห ลั ก แ ล้ ว ก ร อ ก ล ง ใ น ช่ อ ง สี่เ ห ลี่ย ม แ ล ะ ก ด ยื น ยั น O T**

ผู้โช้งานต้องกดยอมรับเงื่อนไขและข้อตกลงการโช้งานระบบ สามารถกดเพื่ออ่านข้อมูลเพิ่มเติมได้

![](_page_23_Picture_6.jpeg)

![](_page_23_Picture_8.jpeg)

![](_page_23_Picture_0.jpeg)

# **ก า ร เ ข้ า ใ ช้ ง า น ( สำ ห รั บรั ข อ ค ว า ม ช่ วช่ ย เ ห ลื อ ) ขั้นตอนการเข้าเชิงาน**

**ค ลิ ก บ น แ ผ น ที่เ พื่ อ เ ลื อ ก ตำ แ ห น่ง**

ขั้นตอนการเพิ่มข้อมูล กรอกรายละเอียดเพิ่มเติม

เลือกประเภทของผู้ที่ต้องการความ **ช่ ว ย เ ห ลื อ**

## **ข อ ค ว า ม ช่ ว ย เ ห ลื อ**

สามารถกดขอรับความช่วยเหลือ โดยการระบุรายละเอียดต่าง ๆ ดังต่อไปนี้

ขั้นตอนการกรอกข้อมูล เลือกตำแหน่ง

![](_page_24_Picture_1.jpeg)

![](_page_24_Picture_5.jpeg)

1<br>|<br>2<br>2

![](_page_24_Picture_0.jpeg)

![](_page_24_Picture_8.jpeg)

**1 ป่ ว ย**

### เลือกประเภทของผูทตองการความ **ช่ ว ย เ ห ลื อ ป ร ะ ก อ บ ด้ ว ย**

### **จิ ต อ า ส า ดู แ ล ไ ท ย** (สำหรับขอความช่วยเหลือ)

**4**

- 
- **2 อ อ ก ซิ เ จ น / อ า ห า ร ย า ข อ ง ใ ช้ / อุ ป ก ร ณ์ ป้ อ ง กั น** 1 เลยกบระเภทของผูทตองการ<br>ช่วยเหลือ ประกอบด้วย<br>2 ออกซิเจน/อาหาร ยา ข<br>อุปกรณ์ป้องกัน<br>3 รถรับส่งผู้ป่วย<br>3 รถรับส่งผู้ป่วย
	- **3 ร ถ รั บรั ส่ ง ผู้ ป่ ว ย**
		- **ร ถ รั บรั - ส่ ง ร่าร่ ง ผู้ เ สี ย ชี วิ**
	- **5** Home Isotation
	- **6 ของฉีดวัคซีน**
	- **7 อื่น ๆ (ระบุในช่องข้อคว า ม เ พิ่ ม เ ติ ม ด้ า น ล่ า ง )**

![](_page_25_Picture_0.jpeg)

![](_page_25_Picture_1.jpeg)

![](_page_25_Picture_2.jpeg)

 **เลือกประเภทขอความช่วยเหลือที่ ต้องการ เลือก "ป่วย"**

**ขั้นตอนการกรอกข้อมูลรายละเอียด ประกอบด้วย**

![](_page_26_Picture_0.jpeg)

#### **ประเภทที่ 1 " ป่วย "**

#### **JITASA.CARE จิตอาสาดูแลไทย** (สำหรับขอความช่วยเหลือ)

**กรอกเลขบัตรประจำ ตัวประชาชน**

![](_page_26_Picture_2.jpeg)

**1 เลือกโรคประจำ ตัว**

**ได้แก่ อ้วน ,ความดันโลหิตสูง, หัวใจ ,ตับ ,เบาหวาน ,ไตเรื้อรื้ รังรั/ต้องฟอกไต มีภาวะภูมิคุ้มกันบกพร่อ ร่ ง/ใช้ยากดภูมืต้านทานอยู่ , โรคปอด, หอบหืดและ ระบบทางเดินหายใจ , หลอดเลือดสมอง/อัมพาต , ตั้งครรภ์ , มะเร็ง ร็**

![](_page_27_Picture_0.jpeg)

#### **<sup>1</sup> ประเภทที่ 1 " ป่วย " 1**

#### **JITASA.CARE จิตอาสาดูแลไทย** (สำหรับขอความช่วยเหลือ)

**ได้แก่ มีไข้/ตัวร้อ ร้ น , ไอ , มีเสมหะ , เจ็บคอ , มีน้ำ มูก , หอบเหนื่อย , จมูกไม่ ได้กลิ่น , ลิ้นไม่รับรั รส , มีผื่นขึ้น , ถ่ายเหลว**

### **ขั้นตอนการกรอกข้อมูลเพื่อคัดกรองขั้นพื้นฐาน**

**ประกอบด้วย**

**2 เลือกอาการ**

**3 ระบุวันที่เริ่ม ริ่ มีอาการ**

![](_page_27_Picture_191.jpeg)

![](_page_28_Picture_0.jpeg)

#### **ประเภทที่ 1 " ป่วย "**

### **JITASA.CARE จิตอาสาดูแลไทย** (สำหรับขอความช่วยเหลือ)

**ขั้นตอนการกรอกข้อมูลผลตรวจ ประกอบด้วย เลือกผลการตรวจ (ถ้ามี) หากไม่มีให้ เลือกยังไม่ได้ตรวจ ระบุ ยา/ยาสมุนไพร/อาหารเสริมริ ที่ใช้ อยู่ กดปุ่ม " เพิ่มผู้ป่วย "**

![](_page_28_Picture_2.jpeg)

![](_page_29_Picture_0.jpeg)

### **ประเภทที่ 1 " ป่วย "**

**ขั้นตอนการกรอกข้อมูลการติดต่อ ประกอบด้วย**

### **JITASA.CARE จิตอาสาดูแลไทย** (สำหรับขอความช่วยเหลือ)

**กรอกช่องทางการติดต่ออื่น ๆ**

![](_page_29_Picture_2.jpeg)

![](_page_30_Picture_0.jpeg)

### **2 ประเภทที่ 2 " ออกซิเจน/อาหาร ยา ของใช้/อุปกรณ์ป้องกัน "**

**1 เลือกประเภทขอความช่วยเหลือที่ต้องการ เลือก "ออกซิเจน/อาหาร ยา ของใช้/อุปกรณ์ป้องกัน"**

**ขั้นตอนการกรอกข้อมูลรายละเอียด ประกอบด้วย**

#### **JITASA.CARE จิตอาสาดูแลไทย** (สำหรับขอความช่วยเหลือ)

**เลือกสิ่งที่ต้องการ (ออกซิเจน/อาหาร ยา ของใช้/อุปกรณ์ป้องกัน)**

![](_page_30_Picture_2.jpeg)

![](_page_31_Picture_0.jpeg)

**The Contract State** 

### **2 ประเภทที่ 2 " ออกซิเจน/อาหาร ยา ของใช้/อุปกรณ์ป้องกัน "**

**1 เลือกสัญชาติ**

### **ขั้นตอนการกรอกข้อมูลขอรับ รั อุปกรณ์ ประกอบด้วย**

![](_page_31_Picture_109.jpeg)

**2 เลือกสิ่งที่ต้องการ**

**ระบุจำ นวนที่ต้องการ**

 $\mathbf i$ มรายการ"

![](_page_31_Picture_3.jpeg)

![](_page_32_Picture_0.jpeg)

**The Contract of Street** 

### **2 ประเภทที่ 2 "ออกซิเจน/อาหาร ยา ของใช้/อุปกรณ์ป้องกัน"**

### **ขั้นตอนการกรอกข้อมูลการติดต่อ ประกอบด้วย**

#### **1 กรอกชื่อ-นามสกุล**

![](_page_32_Picture_105.jpeg)

**ทรศัพท์**

**กรอกช่องทางการติดต่ออื่น ๆ**

**ระบุข้อความเพิ่มเติม**

**กดปุ่ม "ส่งข้อมูล"**

![](_page_32_Picture_3.jpeg)

![](_page_33_Picture_0.jpeg)

### **ประเภทที่ 3 " รถรับ รั ส่งผู้ป่วย "**

#### **JITASA.CARE จิตอาสาดูแลไทย** (สำหรับขอความช่วยเหลือ)

- **ขั้นตอนการกรอกข้อมูลรายละเอียด ประกอบด้วย**
	- **เลือกประเภทขอความช่วยเหลือที่ต้องการ เลือก**
		-
	- **กรอกชื่อผู้ป่วยรายที่** 1
		-
	- **เลือกสัญชาติของผู้ป่วย**
	- **กรอกเลขบัตรประจำ ตัวของผู้ป่วย (ถ้ามี)**

![](_page_33_Picture_2.jpeg)

![](_page_34_Picture_0.jpeg)

### **3 ประเภทที่ 3 " รถรับ รั ส่งผู้ป่วย "**

#### **JITASA.CARE จิตอาสาดูแลไทย** (สำหรับขอความช่วยเหลือ)

**ขั้นตอนการกรอกข้อมูลเพื่อคัดกรองพื้นฐาน ประกอบด้วย 1 เลือกโรคประจำ ตัว ได้แก่ อ้วน ,ความดันโลหิตสูง, หัวใจ ,ตับ ,เบาหวาน ,ไตเรื้อรื้ รังรั/ต้องฟอกไต มีภาวะภูมิคุ้มกันบกพร่อ ร่ ง/ใช้ยากดภูมืต้านทานอยู่ , โรคปอด, หอบหืดและ ระบบทางเดินหายใจ , หลอดเลือดสมอง/อัมพาต , ตั้งครรภ์ , มะเร็ง ร็ ได้แก่ มีไข้/ตัวร้อ ร้ น , ไอ , มีเสมหะ , เจ็บคอ , มีน้ำ มูก , หอบเหนื่อย , จมูกไม่ ได้กลิ่น , ลิ้นไม่รับรั รส , มีผื่นขึ้น , ถ่ายเหลว 2 เลือกอาการ 3 ระบุวันที่เริ่ม ริ่ มีอาการ**

![](_page_34_Picture_185.jpeg)

### **ขั้นตอนการกรอกข้อมูลผลการตรวจ ประกอบด้วย**

**1 เลือกผลการตรวจ (ถ้ามี) หากไม่มีให้**

**2 ระบุ ยา/ยาสมุนไพร/อาหารเสริมริ ที่ใช้**

![](_page_35_Picture_2.jpeg)

![](_page_35_Picture_0.jpeg)

### **3 ประเภทที่ 3 " รถรับ รั ส่งผู้ป่วย "**

![](_page_35_Picture_3.jpeg)

### **ขั้นตอนการกรอกข้อมูลการติดต่อ ประกอบด้วย**

**กรอกชื่อ-นามสกุล**

**ทรศัพท์**

**กรอกช่องทางการติดต่ออื่น ๆ**

### **JITASA.CARE จิตอาสาดูแลไทย** (สำหรับขอความช่วยเหลือ)

![](_page_36_Picture_98.jpeg)

**ระบุข้อความเพิ่มเติม**

**กดปุ่ม "ส่งข้อมูล"**

![](_page_36_Picture_0.jpeg)

### **ประเภทที่ 3 " รถรับ รั ส่งผู้ป่วย "**

![](_page_37_Picture_0.jpeg)

### **ประเภทที่ 4 " รถรับ รั-ส่งร่า ร่ งผู้เสียชีวิต "**

#### **JITASA.CARE จิตอาสาดูแลไทย** (สำหรับขอความช่วยเหลือ)

- **ขั้นตอนการกรอกข้อมูลรายละเอียด ประกอบด้วย**
	- **เลือกประเภทขอความช่วยเหลือที่ต้องการ เลือก " รถรับ-ส่งร่างผู้เสียชีวิต <b>"** 
		-
	- **เลือกสัญชาติของผู้เสียชีวิต**
	- **กรอกชื่อผู้เสียชีวิตรายที่ 1**
	- **เลือกอายุของผู้เสียชีวิต**

![](_page_37_Picture_2.jpeg)

### **ขั้นตอนการกรอกข้อมูลการรับ รั วัคซีน ประกอบด้วย**

### **JITASA.CARE จิตอาสาดูแลไทย** (สำหรับขอความช่วยเหลือ)

![](_page_38_Picture_0.jpeg)

### **ประเภทที่ 4 " รถรับ รั-ส่งร่า ร่ งผู้เสียชีวิต "**

![](_page_38_Picture_2.jpeg)

### **ขั้นตอนการกรอกข้อมูลการติดต่อ ประกอบด้วย**

### **JITASA.CARE จิตอาสาดูแลไทย** (สำหรับขอความช่วยเหลือ)

**กรอกช่องทางการติดต่ออื่น ๆ**

![](_page_39_Picture_2.jpeg)

![](_page_39_Picture_0.jpeg)

### **ประเภทที่ 4 " รถรับ รั-ส่งร่า ร่ งผู้เสียชีวิต "**

![](_page_40_Picture_0.jpeg)

**THE REA** 

#### **5 ประเภทที่ 5 " Home Isolation "**

#### **จิตอาสาดูแลไทย** (สำหรับขอความช่วยเหลือ)

- **ขั้นตอนการกรอกข้อมูลรายละเอียด ประกอบด้วย**
- **1 เลือกประเภทขอความช่วยเหลือที่ต้องการ เลือก Isolation** "
- **2 กรอกที่อยู่และจุดสังเกตุ**
- **กรอกชื่อ-นามสกุล**
- **ทรศัพท์**
- **ระบุช่องทางการติดต่ออื่น ๆ**
- **ระบุข้อความเพิ่มเติม**

![](_page_40_Picture_130.jpeg)

 $\sim$   $\sim$   $\sim$   $\sim$ 

### **ขั้นตอนการกรอกข้อมูลการติดต่อ ประกอบด้วย**

**กรอกชื่อ-นามสกุล**

**ทรศัพท์**

#### **JITASA.CARE จิตอาสาดูแลไทย** (สำหรับขอความช่วยเหลือ)

**กรอกช่องทางการติดต่ออื่น ๆ**

![](_page_41_Picture_96.jpeg)

**ระบุข้อความเพิ่มเติม**

**กดปุ่ม "ส่งข้อมูล"**

![](_page_41_Picture_0.jpeg)

### **ประเภทที่ 5 " Home Isolation "**

![](_page_42_Picture_0.jpeg)

#### **6 ประเภทที่ 6 " ขอฉีดวัคซีน "**

#### **จิตอาสาดูแลไทย** (สำหรับขอความช่วยเหลือ)

**เลือกประเภทขอความช่วยเหลือที่ต้องการ เลือก**

![](_page_42_Picture_2.jpeg)

### **ขั้นตอนการกรอกข้อมูลการขอฉีดวัคซีน ประกอบด้วย**

**กรอกที่อยู่และจุดสังเกตุ**

**เลือกข้อมุลการฉีดวัคซีน**

**กดปุ่ม " เพิ่มรายการ "**

### **ขั้นตอนการกรอกข้อมูลการติดต่อ ประกอบด้วย**

**กรอกชื่อ-นามสกุล**

#### **JITASA.CARE จิตอาสาดูแลไทย** (สำหรับขอความช่วยเหลือ)

**กรอกช่องทางการติดต่ออื่น ๆ**

![](_page_43_Picture_93.jpeg)

**ระบุข้อความเพิ่มเติม**

**กดปุ่ม "ส่งข้อมูล"**

![](_page_43_Picture_0.jpeg)

### **ประเภทที่ 6 " ขอฉีดวัคซีน "**

![](_page_44_Picture_0.jpeg)

#### **7 ประเภทที่ 7 " อื่น ๆ ระบุในช่องข้อความเพิ่มเติมด้านล่าง) "**

#### **จิตอาสาดูแลไทย** (สำหรับขอความช่วยเหลือ)

**เลือกประเภทขอความช่วยเหลือที่ต้องการ เลือก " อื่น ๆ (ระบุในช่องข้อความเพิ่มเติมด้านล่าง) "**

![](_page_44_Picture_126.jpeg)

**ขั้นตอนการกรอกข้อมูลรายละเอียด ประกอบด้วย**

**กรอกที่อยู่และจุดสังเกตุ**

**3 กรอกชื่อ-นามสกุล**

**กรอกช่องทางการติดต่ออื่น ๆ**

**ระบุข้อความเพิ่มเติม**

![](_page_45_Picture_0.jpeg)

#### **7 ประเภทที่ 7 " อื่น ๆ ระบุในช่องข้อความเพิ่มเติมด้านล่าง) "**

### **จิตอาสาดูแลไทย** (สำหรับขอความช่วยเหลือ)

- 
- **ขั้นตอนการกรอกข้อมูลการติดต่อ ประกอบด้วย**
	-
- ขั้นตอนการกรอกข้อมูล ในส่วนของข้อมูลการติดต่อ
	-
	-
	- **กรอกช่องทางการติดต่ออื่น ๆ**
		-
		-

![](_page_45_Picture_2.jpeg)

![](_page_46_Picture_0.jpeg)

![](_page_46_Picture_1.jpeg)

**STAY UPDATED!**

https://jitasa.care

**f** : jitasa.care

# **CONTACT INFORMATION**

![](_page_46_Picture_6.jpeg)